# HOL

# **HarmonicGuard® Series Drive-Applied**

# **Harmonic Filter Installation, Operation,**

# **and Maintenance Manual**

Including information for:

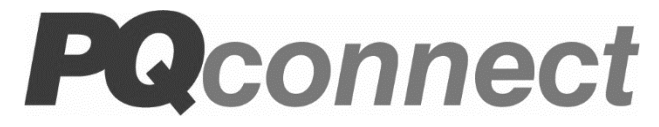

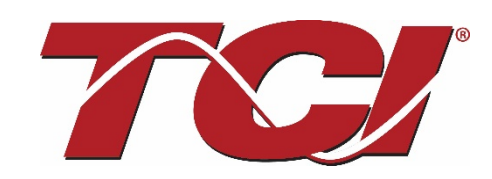

TCI, LLC W132 N10611 Grant Drive Germantown, Wisconsin 53022

Phone: 414-357-4480 Fax: 414-357-4484 Helpline: 800-824-8282 Web Site: [www.transcoil.com](http://www.transcoil.com/) © 2020 TCI, LLC All rights reserved

Product No: 30799 Effective: 09/30/2020 Version:F

No part of this publication may be reproduced, stored in a retrieval system, or transmitted in any form or by any means, mechanical, electronic, photocopying, recording, or otherwise, without the prior written permission of TCI, LLC. The information in this manual is subject to change without notice. Every precaution has been taken in the preparation of this manual. TCI, LLC assumes no responsibility for errors or omissions. Neither is any liability assumed for damages resulting from the use of the information contained in this publication.

# **Performance Guarantee**

Select and install the appropriate HarmonicGuard® Low Capacitance Harmonic Filter in a variable torque, variable frequency AC drive application, within our published technical specifications and we guarantee that the input current distortion will be less than or equal to 5% THID for standard HGL Series filters at full load. If a properly sized and installed filter fails to meet its specified THID level, TCI will provide material for necessary modifications or replacement filter at no charge.

HG filters can also provide similar performance in other drive applications such as constant torque, DC drives and other phase-controlled rectifiers, but actual THID levels can vary by load and/or speed and therefore cannot be guaranteed.

Consult factory for assistance when applying HGL filters on these types of equipment.

### **MINIMUM SYSTEM REQUIREMENTS**:

The guaranteed performance levels of this filter will be achieved when the following system conditions are met:

**Frequency:** 60Hz ± 0.75Hz

**System Voltage:** Nominal System Voltage (line to line) ±10%

**Balanced Line Voltage:** Within 0.5%

**Background Voltage Distortion:** < 0.5% THVD

The input VFD current waveform shall be consistent with that of a VFD with 5% AC line reactance at full load and a 5% source impedance.

*NOTE: The presence of background voltage distortion will cause motors and other linear loads to draw harmonic currents.*

*Additional harmonic currents may flow into the HGL filter if there is harmonic voltage distortion already on the system.*

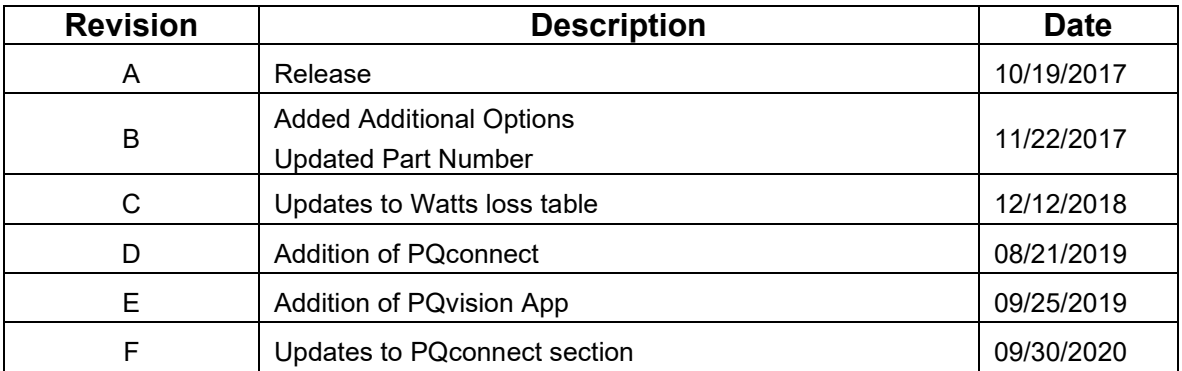

# **Table of Contents**

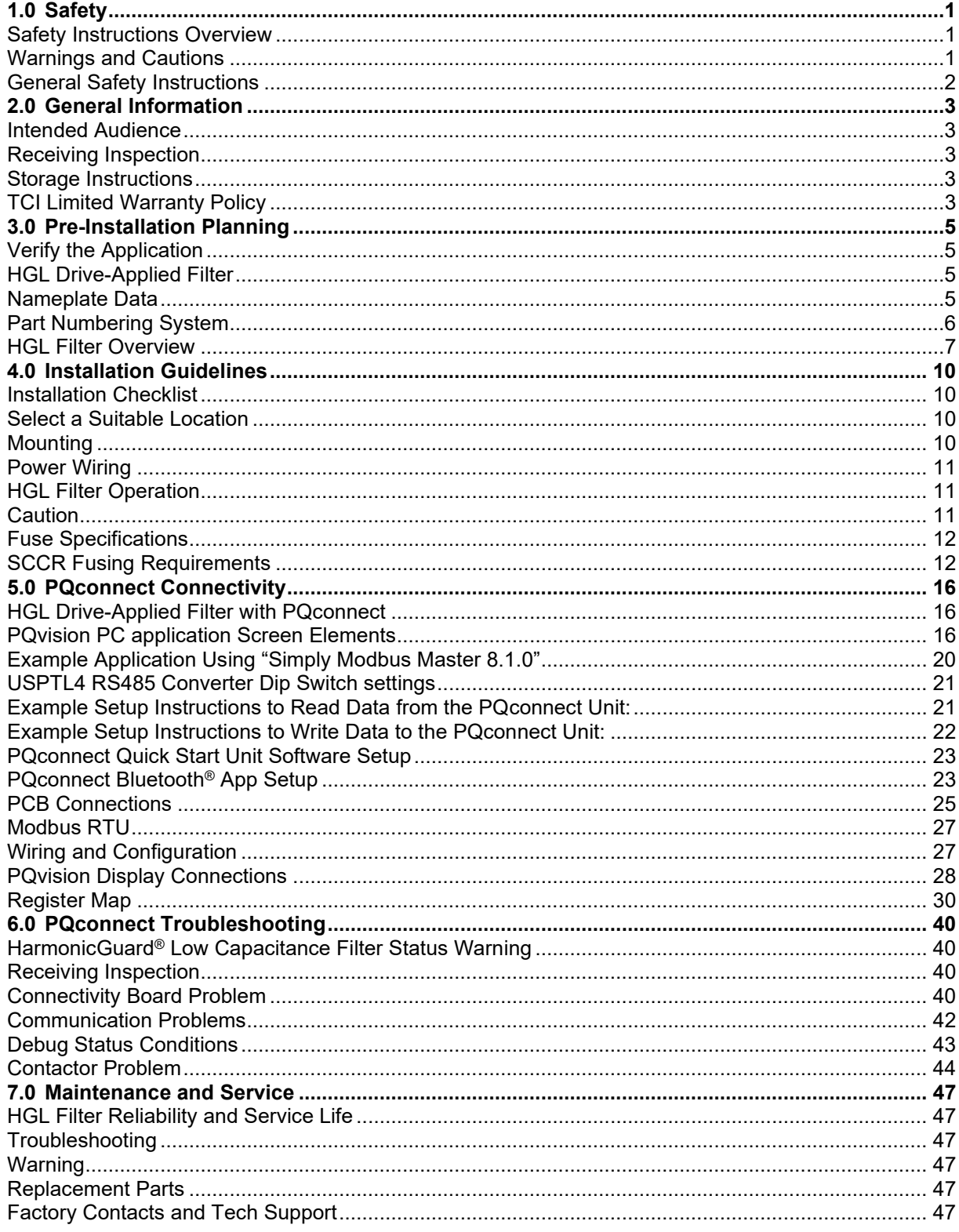

# <span id="page-6-1"></span><span id="page-6-0"></span>**1.0 Safety**

### **Safety Instructions Overview**

This section provides the safety instructions which must be followed when installing, operating, and servicing the HarmonicGuard® Low Capacitance (HGL) filter. If neglected, physical injury or death may follow, or damage may occur to the filter or equipment connected to the HGL filter. The material in this chapter must be read and understood before attempting any work on, or with, the product. The HGL filter is intended to be connected to the input terminals of one or more VFDs. Three-phase power is connected to the input terminals of the HGL and power is supplied to the VFD or VFDs through the HGL. The instructions, and particularly the safety instructions, for the VFDs, motors, and any other related equipment must be read, understood, and followed when working on any of the equipment.

### <span id="page-6-2"></span>**Warnings and Cautions**

This manual provides two types of safety instructions. Warnings are used to call attention to instructions that describe steps that must be taken to avoid conditions that can lead to a serious fault condition, physical injury, or death.

Cautions are used to call attention to instructions that describe steps that must be taken to avoid conditions that can lead to a malfunction and possible equipment damage.

### *Warnings*

Readers are informed of situations that can result in serious physical injury and/or serious damage to equipment with warning statements highlighted by the following symbols:

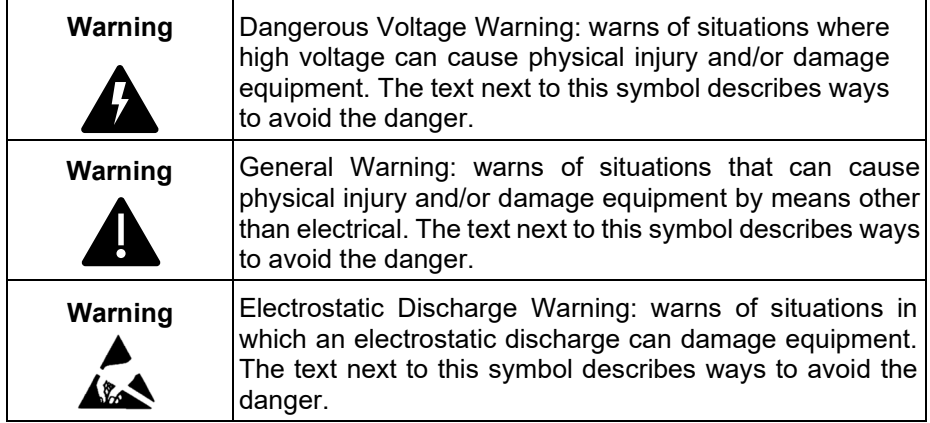

### *Cautions*

Readers are informed of situations that can lead to a malfunction and possible equipment damage with caution statements:

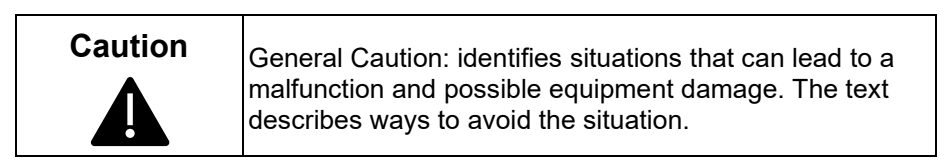

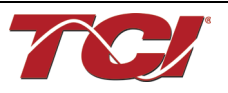

### <span id="page-7-0"></span>**General Safety Instructions**

These safety instructions are intended for all work on the HGL. Additional safety instructions are provided at appropriate points on other sections of this manual.

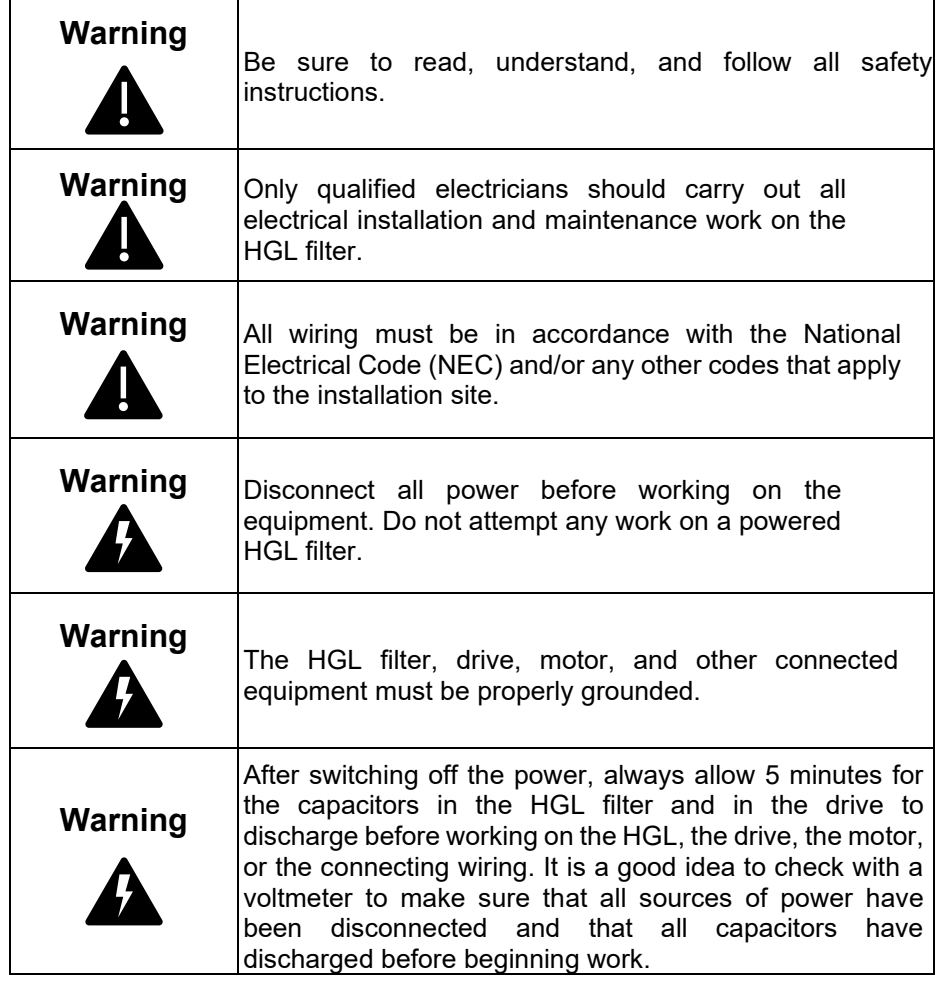

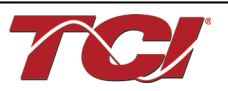

# <span id="page-8-0"></span>**2.0 General Information**

Thank you for selecting the HarmonicGuard® Low Capacitance (HGL) filter. TCI has produced this filter for use in many variable frequency drive (VFD) applications that require input power line harmonic current reduction. This manual describes how to install, operate and maintain the HGL filter.

### <span id="page-8-1"></span>**Intended Audience**

This manual is intended for use by all personnel responsible for the installation, operation and maintenance of the HGL filters. Such personnel are expected to have knowledge of electrical wiring practices, electronic components and electrical schematic symbols.

### <span id="page-8-2"></span>**Receiving Inspection**

The HGL filter has been thoroughly inspected and functionally tested at the factory and carefully packaged for shipment. When you receive the unit, you should immediately inspect the shipping container and report any damage to the carrier that delivered the unit. Verify that the part number of the unit you received is the same as the part number listed on your purchase order.

### <span id="page-8-3"></span>**Storage Instructions**

If the HGL filter is to be stored before use, be sure that it is in a location that conforms to published storage humidity and temperature specifications stated in the HarmonicGuard® Low Capacitance Filter Technical Specifications. Store the filter in its original packaging.

### <span id="page-8-4"></span>**TCI Limited Warranty Policy**

TCI, LLC ("TCI") warrants to the original purchaser only that its products will be free from defects in materials and workmanship under normal use and service for a period originating on the date of shipment from TCI and expiring at the end of the period described below:

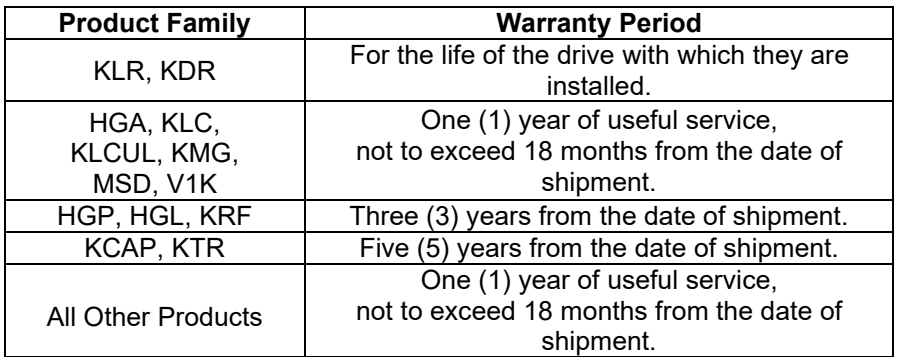

The foregoing limited warranty is TCI's sole warranty with respect to its products and TCI makes no other warranty, representation, or promise as to the quality or performance of TCI's products. THIS EXPRESS LIMITED WARRANTY IS GIVEN IN LIEU OF AND EXCLUDES ANY AND ALL EXPRESS OR IMPLIED WARRANTIES INCLUDING, WITHOUT LIMITATION, ANY IMPLIED WARRANTY OF MERCHANTABILITY OR FITNESS FOR A PARTICULAR PURPOSE.

This warranty shall not apply if the product was:

- a) Altered or repaired by anyone other than TCI;
- b) Applied or used for situations other than those originally specified; or
- c) Subjected to negligence, accident, or damage by circumstances beyond TCI's control, including but not limited to, improper storage, installation, operation, or maintenance.

If, within the warranty period, any product shall be found in TCI's reasonable judgment to be

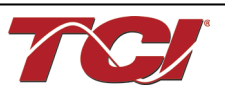

### **HGL Manual 2.0 General Information**

defective, TCI's liability and the Buyer's exclusive remedy under this warranty is expressly limited, at TCI's option, to (i) repair or replacement of that product, or (ii) return of the product and refund of the purchase price. Such remedy shall be Buyer's sole and exclusive remedy. TCI SHALL NOT, IN ANY EVENT, BE LIABLE FOR INCIDENTAL DAMAGES OR FOR CONSEQUENTIAL DAMAGES INCLUDING, BUT NOT LIMITED TO, LOSS OF INCOME, LOSS OF TIME, LOST SALES, INJURY TO PERSONAL PROPERTY, LIABILITY BUYER INCURS WITH RESPECT TO ANY OTHER PERSON, LOSS OF USE OF THE PRODUCT OR FOR ANY OTHER TYPE OR FORM OF CONSEQUENTIAL DAMAGE OR ECONOMIC LOSS.

The foregoing warranties do not cover reimbursement for removal, transportation, reinstallation, or any other expenses that may be incurred in connection with the repair or replacement of the TCI product.

The employees and sales agents of TCI are not authorized to make additional warranties about TCI's products. TCI's employees and sales agent's oral statements do not constitute warranties; these shall not be relied upon by the Buyer and are not part of any contract for sale. All warranties of TCI embodied in this writing and no other warranties are given beyond those set forth herein.

TCI will not accept the return of any product without its prior written approval. Please consult TCI Customer Service for instructions on the Return Authorization Procedure.

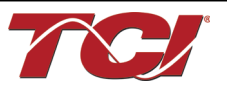

# <span id="page-10-1"></span><span id="page-10-0"></span>**3.0 Pre-Installation Planning**

### **Verify the Application**

Make sure that the HGL filter is correct for the application. The voltage rating of the filter must match the input voltage rating of the connected drive. The horsepower and current ratings of the filter must be appropriate for the connected load.

### <span id="page-10-2"></span>**HGL Drive-Applied Filter**

The HGL is a drive-applied harmonic filter designed and developed by TCI to reduce the harmonic currents drawn from the power source by VFDs. The published HGL voltage, Power (Hp or kW) and current ratings apply to matching power (Hp or kW) rated standard VFDs with six-pulse diode bridge rectifiers. The HGL may also be sized to filter other loads such as SCR six-step drives, SCR Direct Current (DC) motor drives, thyristor furnaces, battery chargers, electroplating supplies or other types of non-linear loads. In many cases, the filter power rating (Hp or kW) will differ from load power rating (Hp or kW). Please contact TCI Technical Support for additional information and support on sizing HGL harmonic filters for your non-six-pulse diode front end VFD applications.

The HGL is a passive filter connected in series with the input terminals of a VFD or several VFDs that operate as a group. It is designed to provide a low impedance path for the major harmonic currents demanded by the drive. The filter is a stand-alone device that can be furnished in its own enclosure and mounted adjacent to the drive. It is also available on an open panel for mounting within an enclosure with the drive or other equipment.

The HGL filters consist minimally of the following features and components:

- A KDR tuned series reactor to prevent system interaction and improve filter performance
- An L-C-L filter circuit with:
	- A TCI 3-phase tuning reactor specifically designed for the HGL filter
	- High-endurance, harmonic-rated capacitors
	- Larger filters may have multiple tuned circuits. Consult fuse tables to determine if the filter in question has "parallel" branches.
	- Bleeder resistors to ensure safe capacitor discharge upon filter shutdown
	- Cooling fans (on select models) to ensure adequate cooling and safe operating temperatures
	- Compression terminals for ease and integrity of all power and control wiring
	- Fuses sized to protect the capacitor wiring

### <span id="page-10-3"></span>**Nameplate Data**

The following information is marked on the nameplate:

- Part number: encoding is explained on the following page
- FLA: the rated continuous operating current (RMS amps)
- System Voltage: the rated 3-phase line voltage (RMS volts)
- Hz: the rated frequency
- Phase: 3 The HGL filter is designed for use only with 3-phase power.
- Drawing #: outline and mounting dimension drawing number
- Schematic #: schematic diagram drawing number
- Manufacturing #: for TCI internal use
- Enclosure Type: UL designation or "Open" panel construction

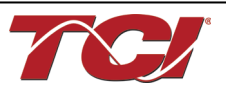

### <span id="page-11-0"></span>**Part Numbering System**

Figure 1 identifies the significance of each character in the HGL part number. The example part number, HGL0150AW1S0000 designates an HGL filter that is rated 150 HP, 480 volts, 60 Hz. It includes a line reactor, tuning reactor, and capacitors in a UL Type 1 enclosure. It is designed for use with a 150 HP drive.

| <u>HGL 0150 A</u><br>w<br>Series:<br><u>Rating (HP):</u><br><b>Voltage Rating:</b><br>A-480 V C-600 V<br><u>Frequency: ___</u><br>W - 60 Hz<br>Enclosure:<br>0 - Open 1 - Type 1<br>3 - Type 3R<br>Contactor Option:<br>S - No Contactor<br>C - Contactor<br>Communmication Option:<br>0 - No Connectivity<br>1 - PQconnect<br>Floor Stand Option:<br>0 - No option<br>F - Floor Stand (For Type 3R 125 HP and Below)<br>Option:<br>0 - No Option<br><b>Accessory Option:</b> |  |
|----------------------------------------------------------------------------------------------------|--|
| 0 - No option                                                                                                    |  |
| H - Heater (Only available on Type 3R Enclosures)<br>P - Oil Field Duty<br>T - Thermal Switches                                                                                                    |  |

**Figure 1: HGL Part Number Encoding**

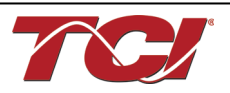

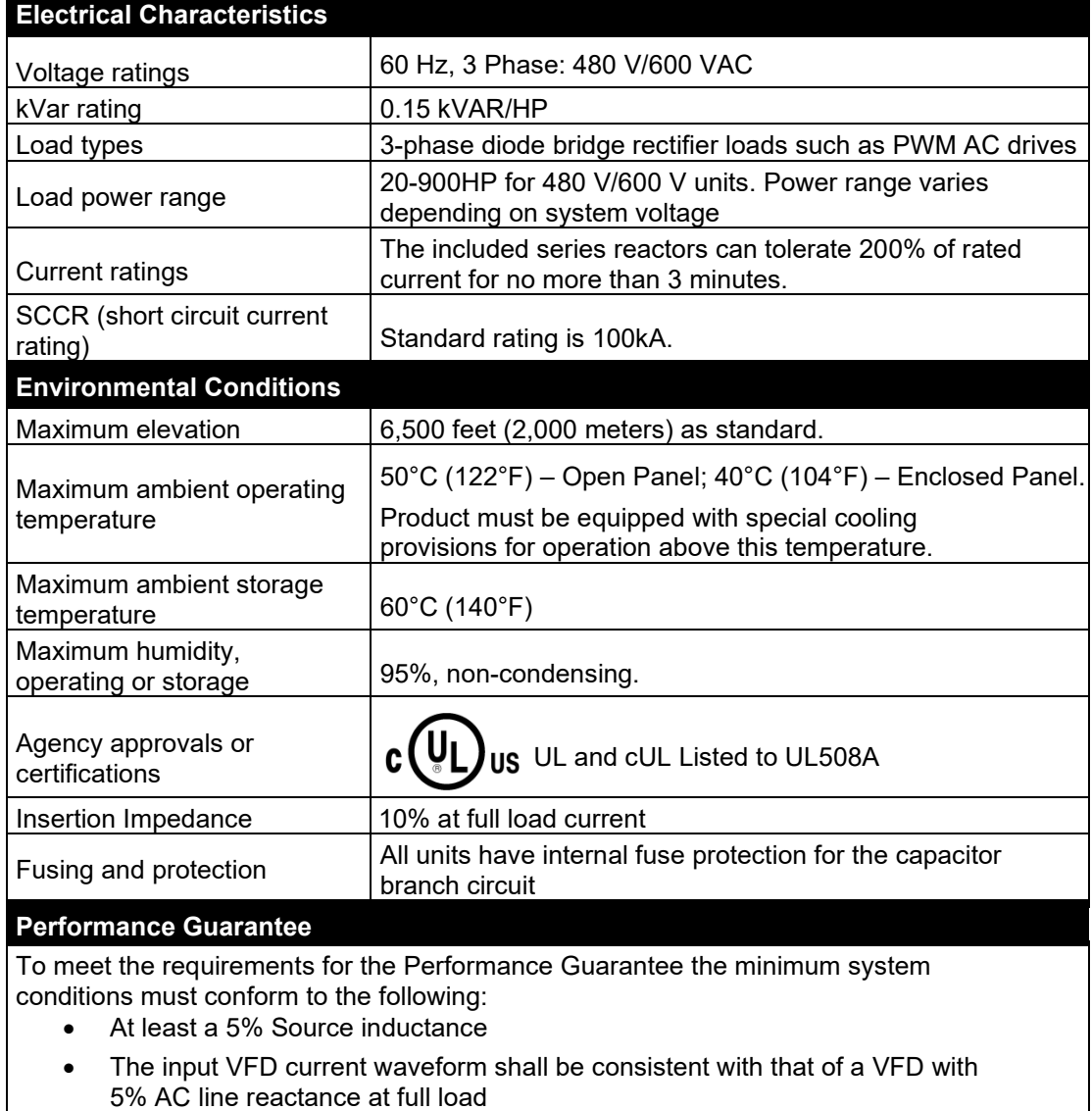

### **Table 1: HGL Technical Specifications**

### <span id="page-12-0"></span>**HGL Filter Overview**

The HarmonicGuard® Low Capacitance (HGL) Filter provides a low impedance path for the major harmonic currents demanded by Variable Frequency Drives (VFDs). This greatly reduces the amount of harmonic currents flowing through the electrical power distribution system, bringing those harmonic currents in line with the IEEE-519 standard for harmonic distortion mandated by an increasing number of utilities.

The HGL Filter includes branch fuses on the harmonic trap circuit capacitors. These fuses are included in the design to prevent damage to the capacitors in the event of excessive harmonic trap current if the filter is misapplied.

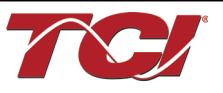

### No Contactor Option (S)

The No Contactor (Standard) Option includes high quality harmonic-grade capacitors and line reactors. This filter will meet most application requirements found today. This cost-effective product is available as an open panel version, in a UL Type 1, UL Type 12, or in an UL Type 3R enclosure. The open panel is perfect for inclusion in a MCC section or easy installation into industry standard enclosures. The UL Type 1 enclosed units maintain the same vertical profile as the open panel design. This design is perfect for applications where floor space is at a premium. The UL Type 3R enclosure protects the filter from harsh conditions.

### Contactor Option (C)

The contactor option shall allow the user to open and close a contact that will remove the capacitors from the circuit. Operation shall be controlled through a contact input on the customer's equipment.

The Contactor Option includes a contactor, control power transformer and connection terminals in the filter circuit which allows the VFD user to control the insertion of this circuit using a relay contact in the VFD. It is recommended that the VFD contact be programmed to open the contactor below 33% motor power. For variable torque (fan) loads this will be approximately below 70% speed, so the at-speed contact may be used. This reduces the possibility of leading power factor interacting with other devices on the power system. Contactor logic should also maintain the contactor closed in cases where the VFD is bypassed and the filter is not bypassed.

### Vibration Pad Option (V)

The Vibration Pad Option is intended for use in applications which require environmental noise protection. The resilient mounting material is placed between the reactor and the interior of the enclosure and dampens noise produced by the reactor.

The Vibration Pad option is available for all enclosure types.

### Floor Stand Option (F)

The Floor Stand Option is intended for use in applications which require the HGL enclosure to be elevated from the floor. The Floor Stand option consists of 12" steel feet available for Type 3R enclosures 125hp and below.

### Oilfield Duty Option (P)

The Oilfield Duty Option features components designed specifically for oil and gas field applications to handle the additional electrical stress. Designed for cyclical loads these units will be available in Type 3R enclosures and will be for use with HP ranges from 40 to 200HP.

### Heater Option (H)

The Heater Option is intended for use in applications which require the environmental protection of a NEMA 3R enclosure. The heater is mounted to the interior of the enclosure and protects sensitive electronic equipment from the harmful effects of corrosion and condensation. When using a Type 12 or Type 3R Enclosure and in a high humidity environment, set thermostat to  $37^{\circ}$ C (100°F) or max temperature below 37°C (100°F).

The Heater option is available for all 3R enclosures.

### Over-temperature Switch (Option)

This option includes an over-temperature switch installed on both the Line Reactor and the Tuning Reactor. On each reactor, over-temperature switches are wired to a terminal block separate from the power terminals. The over-temperature switch opens if unpredicted heating occurs. An interlocking circuit should be used with the over-temperature switch to turn off the VFD to prevent filter damage in the event of filter overheating. The over-temperature switch contact is

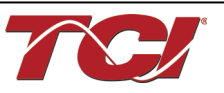

rated 6 amps at 120 VAC. The over-temperature switches are normally closed, open on temperature rise and typically have the following trip points:

- On a Class R 220°C insulation reactor, the switch opens on rise above 200°C
- On a Class H 180°C insulation reactor, the switch opens on rise above 160°C

Wire the over-temperature switches according to the reactor schematic using T1 and T2 locations on the over-temperature switch terminal block.

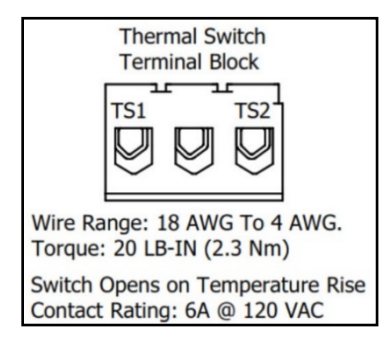

**Figure 2: Terminal Block**

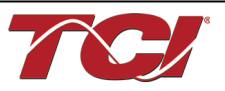

# <span id="page-15-1"></span><span id="page-15-0"></span>**4.0 Installation Guidelines**

### **Installation Checklist**

- $\Box$  The following are the key points to be followed for a successful installation. These points are explained in detail in the following sections of this manual.
- $\Box$  Make sure that the installation location will not be exposed to direct sunlight, corrosive or combustible airborne contaminants, excessive dirt or liquids.
- $\Box$  Select a mounting area that will allow adequate cooling air and maintenance access.
- □ Make sure that all wiring conforms to the requirements of the National Electrical Code (NEC) and/or other applicable electrical codes.
- $\Box$  Connect the HGL equipment-grounding lug to the system ground of the premises wiring system.
- $\Box$  Use a properly sized grounding conductor.
- $\Box$  Connect three-phase power to the input terminals of the HGL, L1, L2 & L3.
- □ Connect the output power terminals, of the HGL, T1, T2 & T3, to the input power terminals of the VFD.

### <span id="page-15-2"></span>**Select a Suitable Location**

### *Environment*

Locating the HGL in a suitable environment will help ensure proper performance and a normal operating life. Refer to the environmental specifications listed in Table 2 and/or noted on the drawings furnished with the unit.

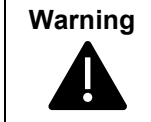

**Warning** Unless specifically labeled as approved for such use, this equipment is not suitable for use in an explosive atmosphere or in a "Hazardous (Classified) Location" as defined in article 500 of the National Electrical Code (NEC).

The unit must be installed in an area where it will not be exposed to:

- Direct sunlight
- Rain or dripping liquids (unless filter is in a Type 3R enclosure)
- Corrosive liquids or gasses
- Explosive or combustible gases or dust
- Excessive airborne dirt and dust
- Excessive vibration

### *Working Space*

Provide enough access and working space around the unit to permit ready and safe installation, operation and maintenance. Make sure that the installation conforms to all working space and clearance requirements of the National Electrical Code (NEC) and/or any other applicable codes. Provide enough unobstructed space to allow cooling air to flow through the unit. Keep the widest or deepest portion of the unit enclosure having ventilation openings a minimum of six inches from adjacent walls or other equipment. The unit enclosure sides that do not have ventilation openings should be kept a minimum of three inches from adjacent walls or other equipment.

### <span id="page-15-3"></span>**Mounting**

The HGL must be mounted vertically on a smooth, solid surface, free from heat, dampness, and condensation.

If you are mounting an open panel unit in your own enclosure, you must provide an enclosure that is adequately sized and ventilated sufficiently to prevent overheating. The rating and dimension tables for open panel units list the watts of heat loss dissipated by the HGL filter. The maximum temperature of the air around the HGL filter capacitors, line reactor, and tuning reactor should not exceed 50°C (122°F).

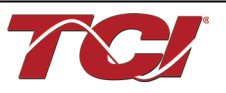

### <span id="page-16-0"></span>**Power Wiring**

When selecting a mounting location for the HGL filter, plan for the routing of the power wiring. Route the conduit and wiring from the power source to the filter and then to the VFD. The HGL is provided with internal fuses.

### *Cable Entry Locations*

The enclosed HGL filters are not provided with enclosure wiring knockouts. A location can be selected at the time of installation. Typical or recommended cable entry locations are shown in the drawings section of this manual.

### *Field Wiring Connection Terminals*

Compression type terminals are provided for all field wiring connections. The wire size capacity range and tightening torque for all field wiring connections are listed in the drawings and other information shipped with the unit.

### *Grounding*

The HGL panel equipment-grounding lug must be connected to the ground of the wiring system. The equipment-grounding connection must conform to the requirements of the National Electrical Code (NEC) and/or any other codes that apply to the installation site. The ground connection must be made using a wire conductor. Metallic conduit is not a suitable grounding conductor. The integrity of all ground connections should be periodically checked.

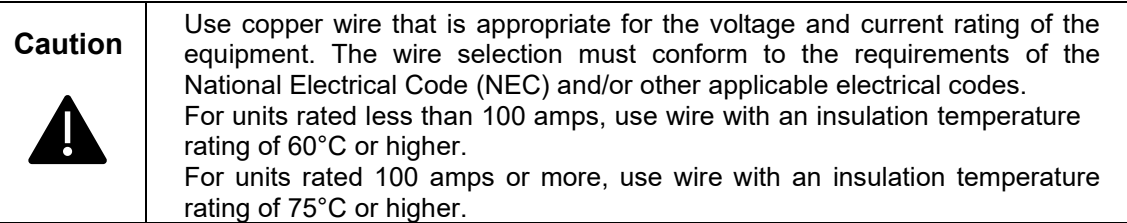

Connect three-phase power of the appropriate voltage and current capacity to the circuit protective device to the HGL input power terminals.

**Note:** *In large units, the input power conductors are connected directly to the input terminals on the line reactors.*

Connect the output terminals of the HGL to the input power terminals of the VFD.

**Note:** *In large units, the output power conductors are connected directly to the output terminals on the line reactors. Refer to the VFD installation instructions for additional information.*

### <span id="page-16-1"></span>**HGL Filter Operation**

<span id="page-16-2"></span>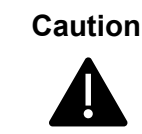

Thoroughly check the installation before applying power and operating the equipment for the first time.

*Before Applying Power for the First Time*

Inspect the installation to make sure that all equipment has been completely and correctly installed in accordance with the *Installation Guidelines* section of this manual.

- Check to see that the cooling fan(s) are operating in units so equipped.
- Check to make sure power connections are torqued to recommended torque value.

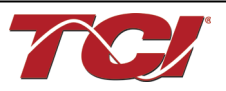

Since the HGL is a passive filter, it is always operating whenever the drive is operating.

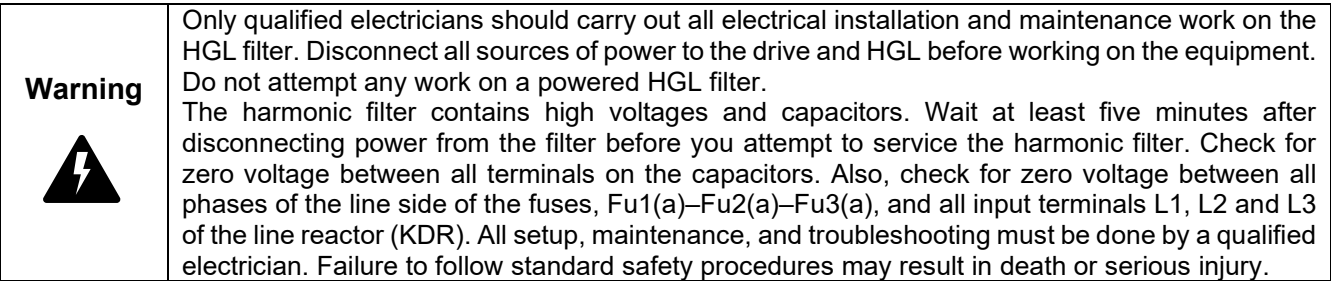

### <span id="page-17-0"></span>**Fuse Specifications**

Always refer to the drawings and other information shipped with your unit. Consult applicable wiring codes, UL and NEC, for current limiting and disconnect requirements.

### <span id="page-17-1"></span>**SCCR Fusing Requirements**

See the table below for line fusing requirements that must be supplied to comply with the 100kA SCCR.

<span id="page-17-2"></span>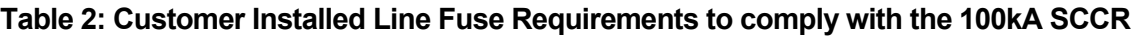

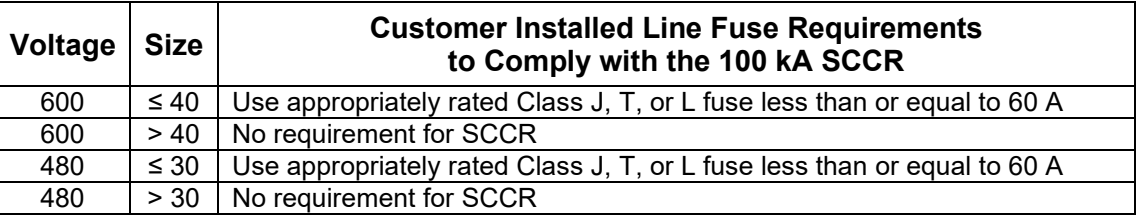

*Provisional 480 V Fuse Table*

The fuse tables provided below show the fuse ratings of the included branch circuit fuse internal to the HGL unit as a fuse replacement reference.

The fuse tables also show a typical line fuse or circuit breaker current rating for overcurrent protection, given the unit's nameplate power rating, if necessary, based on the installation. The line current fuses listed below are typical values given the unit power rating, not required values. Line fusing ratings are determined by the installer, based on input conductor sizing and protection required for downstream equipment. Any drawings or documentation included with the unit literature kit take precedence over the fuse tables below.

Note that to achieve a 100kA SCCR, the customer provided line fuse must be installed as per the requirements in [Table 2](#page-17-2) and sized following NEC (National Electrical Code) guidelines for the source conductors selected by the installer. The branch fuses are required to be installed at the shown ratings.

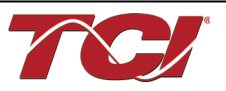

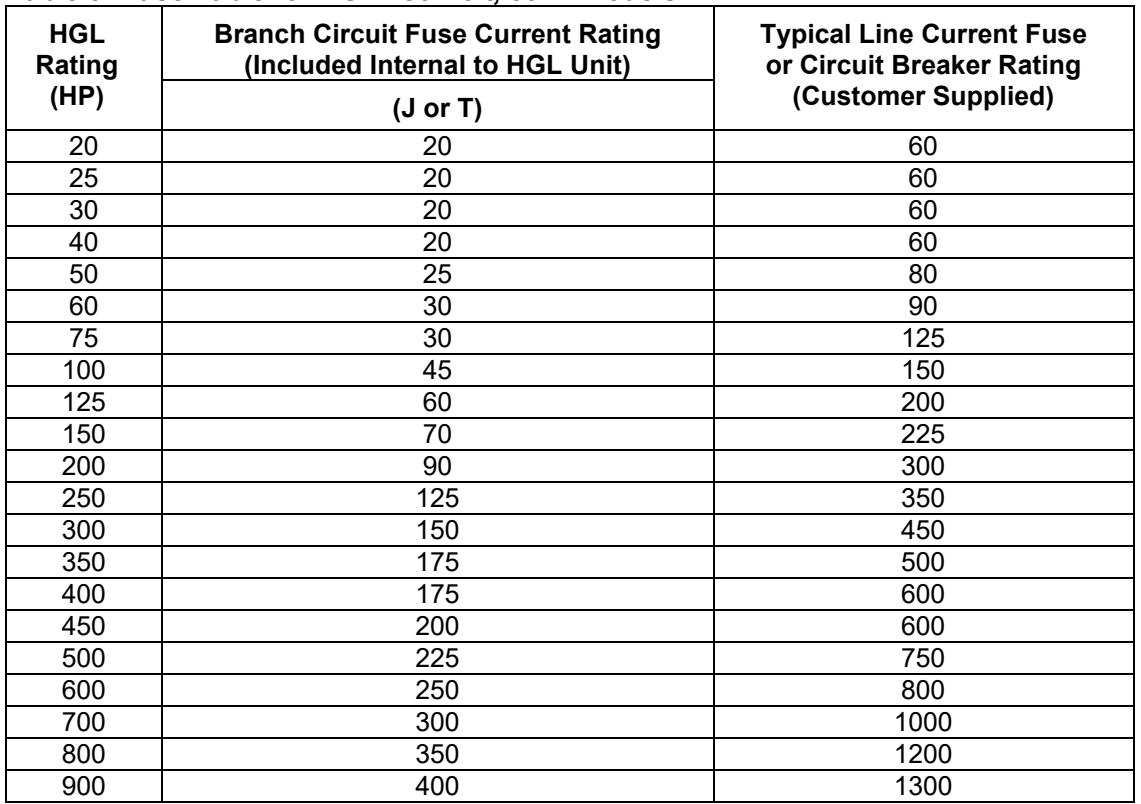

### **Table 3: Fuse Table for HGL 480 Volt, 60Hz Models**

### **Table 4: Fuse Table for HGL 600 Volt, 60Hz Models**

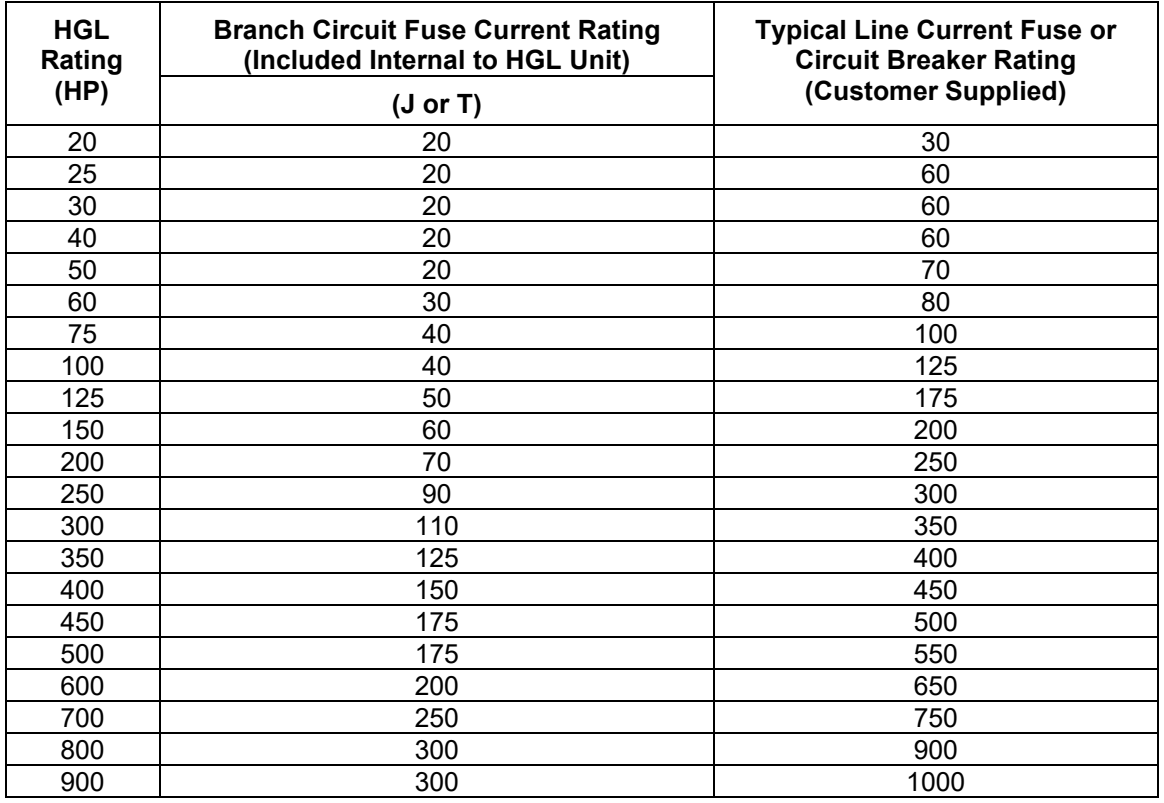

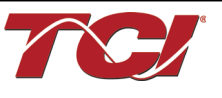

| <b>HUDIC 0. TOO Y TIGL TTALLS 1033</b><br>HP | Open | Type 1 | Type 3R |
|----------------------------------------------|------|--------|---------|
| 20                                           | 205  | 208    | 208     |
| 25                                           | 341  | 346    | 346     |
| 30                                           | 239  | 242    | 242     |
| 40                                           | 447  | 54     | 454     |
| 50                                           | 518  | 525    | 525     |
| 60                                           | 608  | 617    | 617     |
| 75                                           | 560  | 569    | 569     |
| 100                                          | 760  | 771    | 771     |
| 125                                          | 871  | 884    | 884     |
| 150                                          | 1046 | 1062   | 1062    |
| 200                                          | 907  | 921    | 921     |
| 250                                          | 1217 | 1235   | 1235    |
| 300                                          | 1454 | 1476   | 1476    |
| 350                                          | 1411 | 1432   | 1432    |
| 400                                          | 1548 | 1571   | 1571    |
| 450                                          | 1842 | 1869   | 1869    |
| 500                                          | 2053 | 2083   | 2083    |
| 600                                          | 1976 | 2005   | 2005    |
| 700                                          | 2225 | 2258   | 2258    |
| 800                                          | 2419 | 2455   | 2455    |
| 900                                          | 2577 | 2616   | 2616    |

**Table 5: 480 V HGL Watts loss**

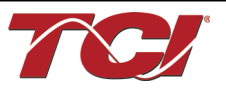

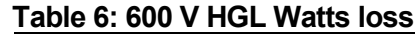

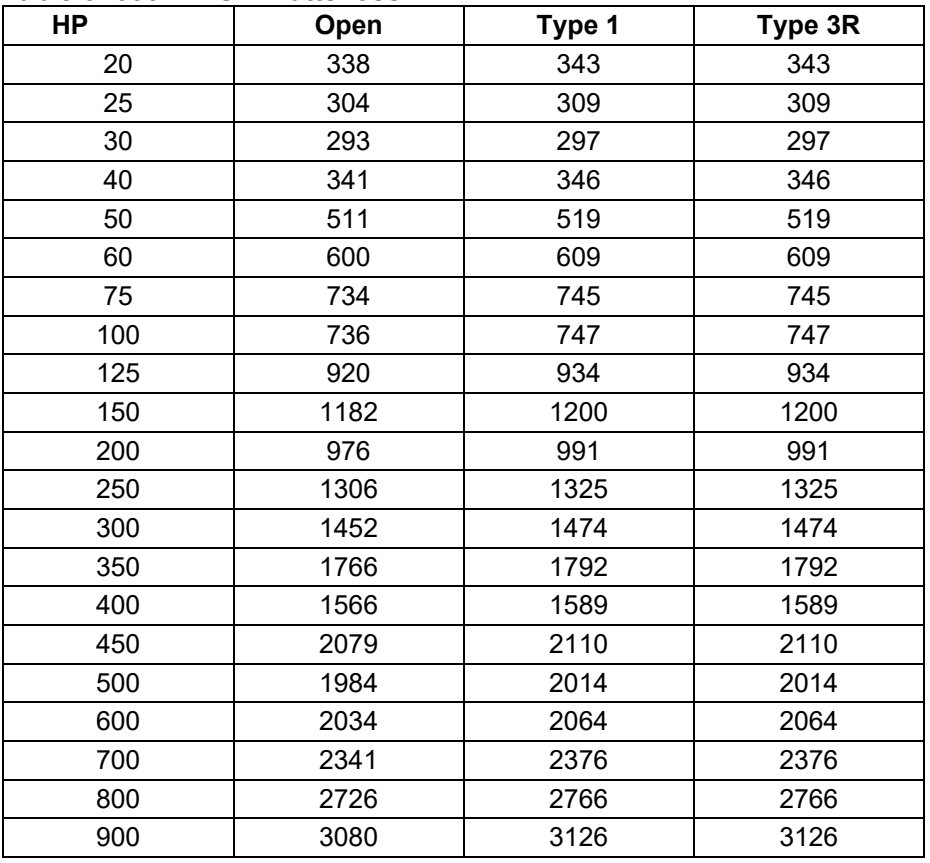

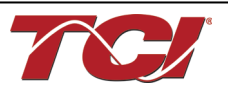

# <span id="page-21-1"></span><span id="page-21-0"></span>**5.0 PQconnect Connectivity**

### **HGL Drive-Applied Filter with PQconnect**

The PQconnect is an integrated controls option for TCI's industry leading passive harmonic filters used for filtering the input of variable frequency motor drives (VFDs). In a passive harmonic filter, the PQconnect provides basic tuned circuit contactor control and provides unit status detection, metering, waveforms and power quality data. The PQconnect data is made available via basic Modbus RTU over RS485 serial connection. The PQconnect is UL listed and intended for commercial and industrial applications. By default, the PQconnect is manufactured to close the contactor at 30% load.

\*Please verify you have the latest manual version for your PQconnect software by visiting transcoil.com/products/HGL-5-passive-harmonic-filter/

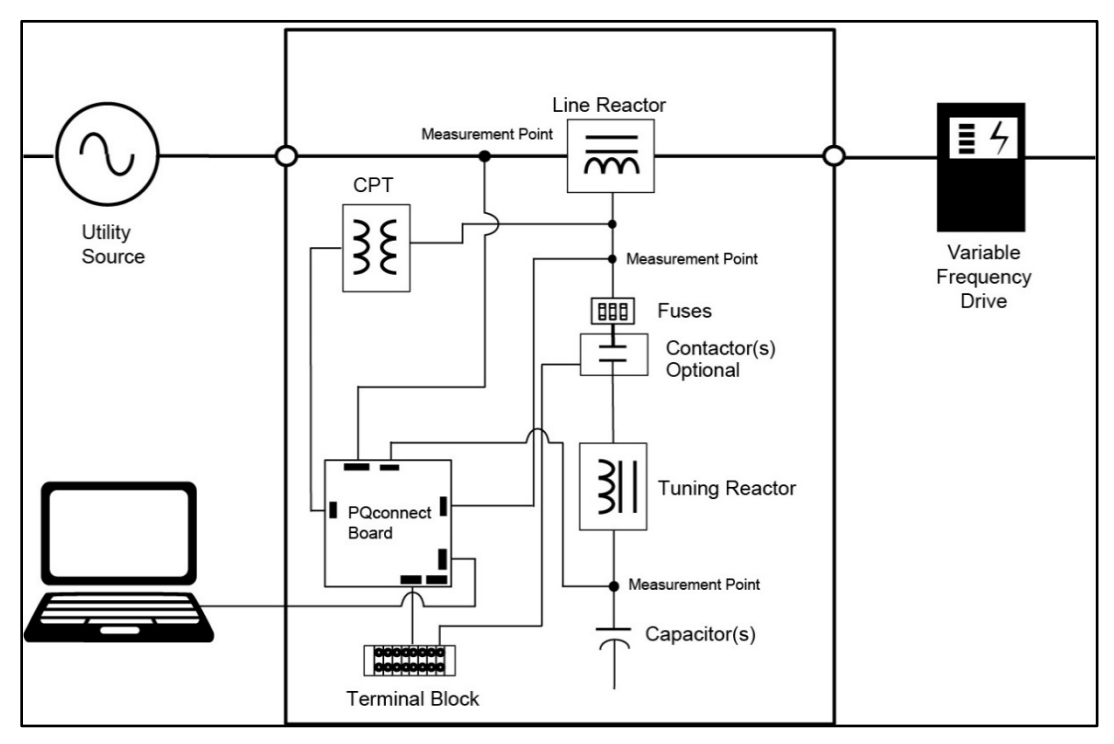

### **Figure 3: HGL Filter with PQconnect Typical Connection Diagram**

### <span id="page-21-2"></span>**PQvision PC application Screen Elements**

This section focuses on the operation of the PQvision application. The PC application contains several screens that allow the user to monitor the status of the HarmonicGuard® Low Capacitance filter. Additionally, the PQvision application can be used for contactor control and basic setup of the HarmonicGuard® Low Capacitance filter. Enter password **08252014** to enable tech access.

Please ensure the latest version of PQvision is downloaded to your PC by accessing the software at<https://transcoil.com/products/HGP-5-passive-harmonic-filter/pqvision-software/>

A RS485 to USB converter was included with your HGL with PQconnect purchase. To run the PQvision software the converter will need to be connected to terminal J5 on the PQconnect PCB with pin orientation as described in the table, the USB connector will need to be run to laptop or PC.

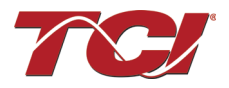

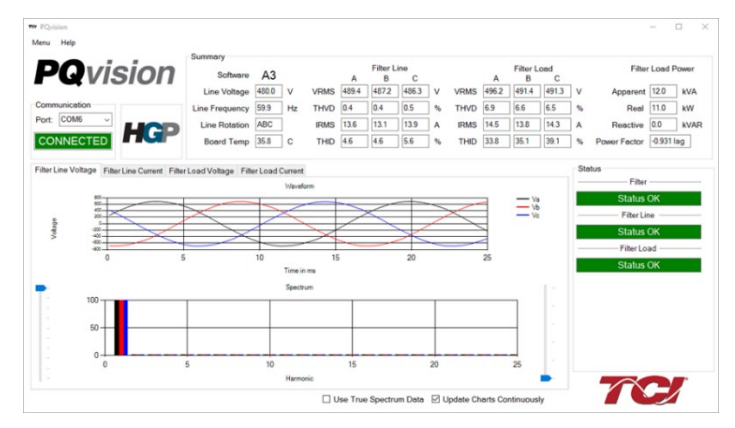

**Figure 4: PQvision Desktop Application**

### **Table 7: PQvision PC Naviagation**

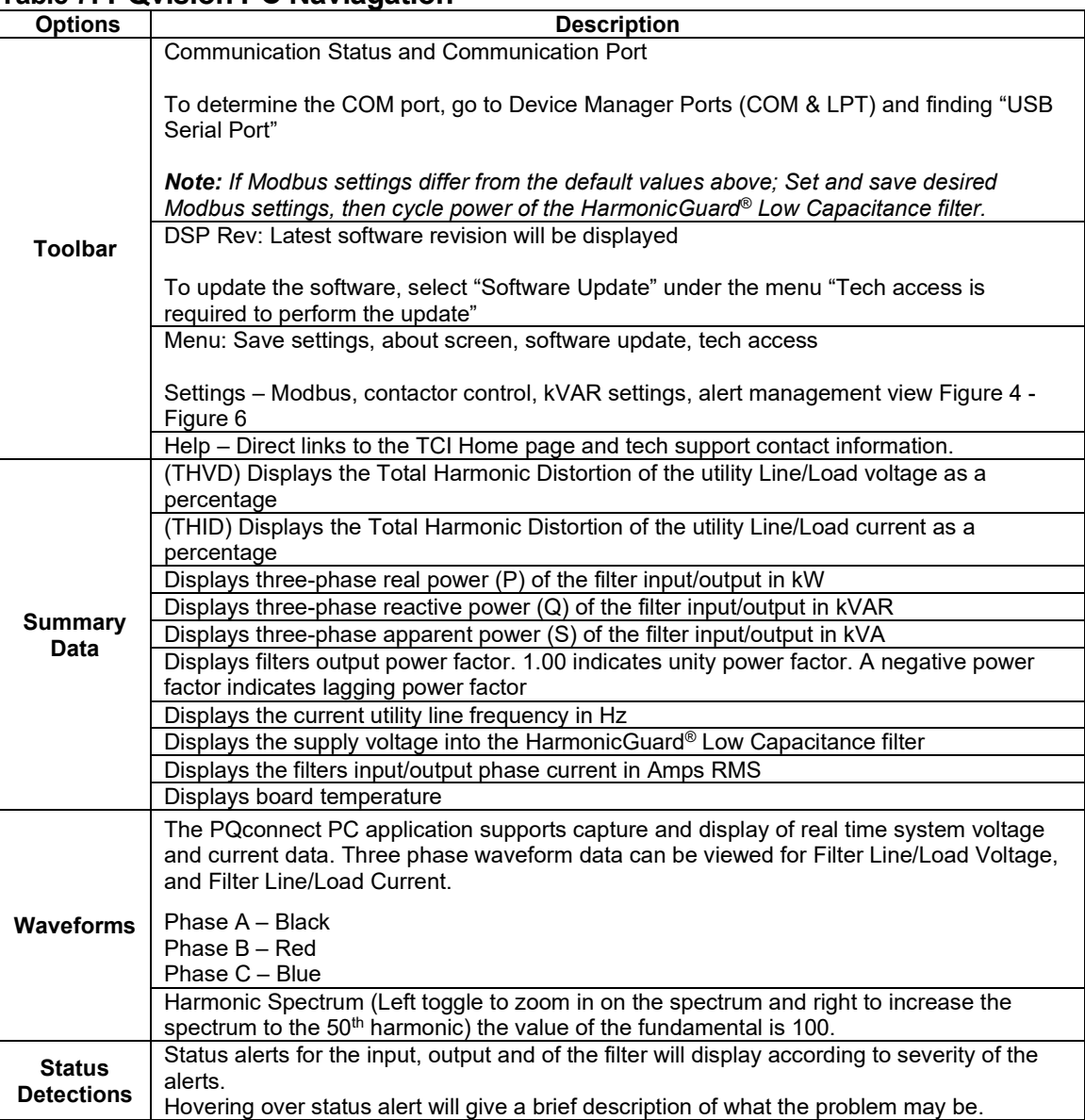

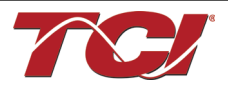

To access the settings page as seen in [Figure 4,](#page-23-0) under the Menu toolbar select Tech Access and Enter password **08252014** to enable. In the PQvision settings a user can set their desired Modbus settings, however this will require the PQconnect reset command. As well as controlling the contactor and enabling/ disabling alerts. The table below describes the settings menu.

**PQconnect Reset command:** if changing the Modbus settings, the user will be required to reset the PCB after saving settings. This can be easily done through the menu by clicking menu and Reset PQconnect. The reset command will only work if the PCB is communicating to the desktop application or Modbus network. Note: resetting the board will open the contactor if contactor state is closed.

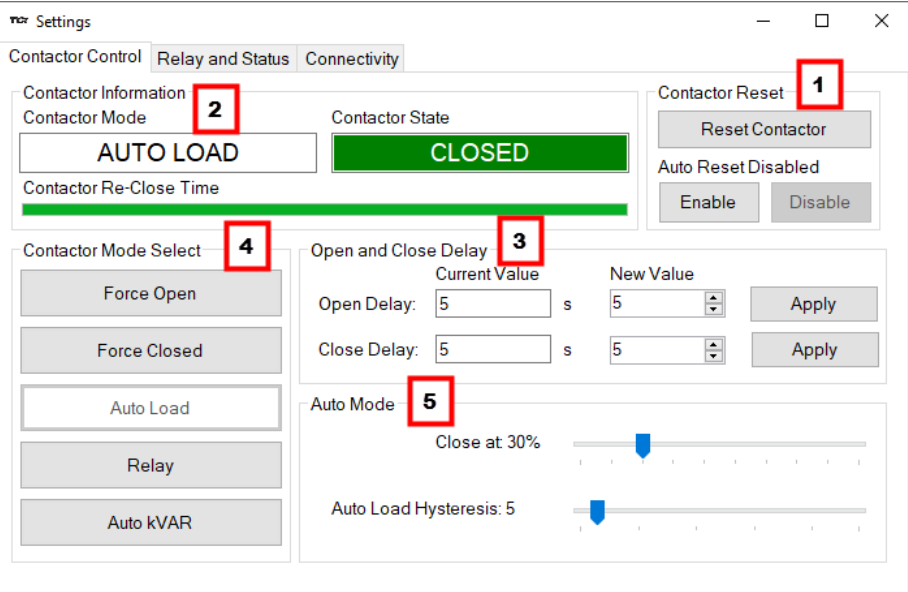

**Figure 5: Contactor Control Settings Menu**

<span id="page-23-0"></span>

| Table 8: Settings Menu   |                                 |                                                                                                    |  |
|--------------------------|---------------------------------|----------------------------------------------------------------------------------------------------|--|
| <b>Designators</b>       | <b>Name</b>                     | <b>Description</b>                                                                                                    |  |
| Contactor<br>1.<br>Reset |                                 | Allows the user to reset the state of the contactor.                                                                                                    |  |
|                          |                                 | By default, the contactor is set to Auto reset the contactor                                                                                                    |  |
| 2.                       | <b>Contactor</b><br>information | Explains the contactor control mode and state.                                                                                                    |  |
| 3                        | Open and<br><b>Close Delay</b>  | Contactor delays in seconds. After selecting desired new value apply<br>and save settings.                                                                                                    |  |
| 4                        | Contactor<br><b>Mode Select</b> | There are multiple ways to control the contactor.<br>Force Open will leave the contactor in an open state.<br>Force Closed will leave the contactor in a closed state.<br>Auto Load will close the contactor based on the load percentage<br>selected<br>Relay will open/close the contactor depending on relay input<br>configuration. By default, these are disabled.<br>Auto kVAR: Based on the size of the filter the user can adjust their target<br>kVAR settings to open/close the contactor<br>When changing the contactor control state, save settings to make<br>the change final. Saving settings will open the contactor. |  |
| 5                        | <b>Auto Mode</b>                | Auto Mode allows the user to adjust the conditions how the contactor<br>closes.<br>Example in figure 7 above the user can close the contactor between 10-<br>100% load.                                                                                                    |  |

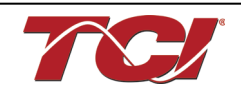

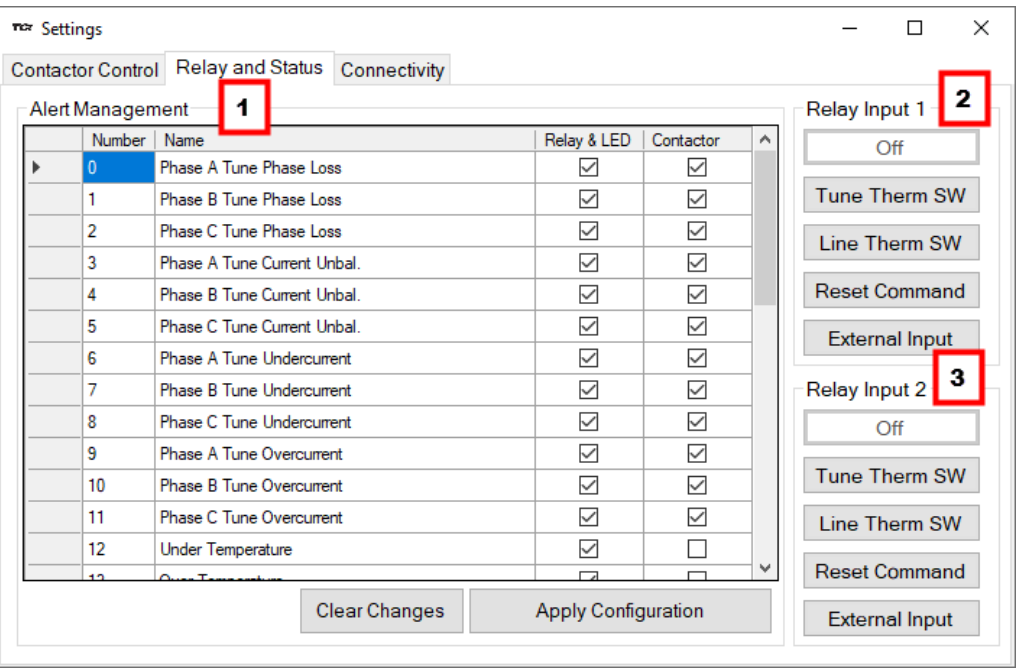

**Figure 6: Relay and Status Settings Menu**

### **Table 9: Settings Menu**

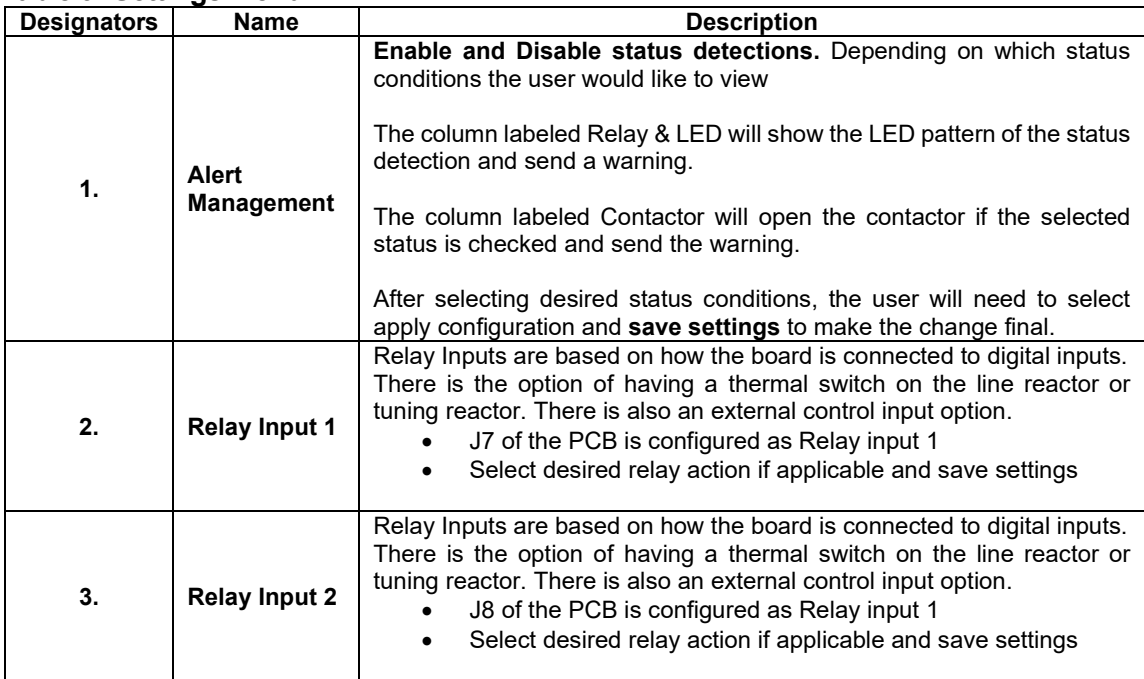

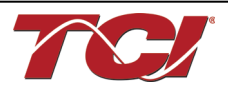

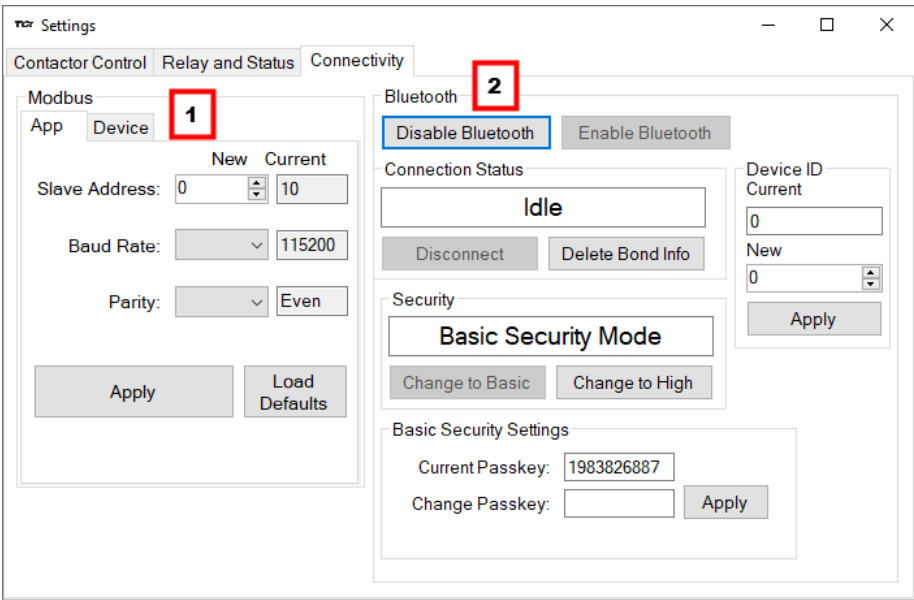

<span id="page-25-1"></span>**Figure 7: Connectivity Settings Menu**

| <b>Table 10: Connectivity Settings Menu</b>         |               |                                                                                                    |  |
|-----------------------------------------------------|---------------|----------------------------------------------------------------------------------------------------|--|
| <b>Designators</b>                                  | <b>Name</b>   | <b>Description</b>                                                                                                    |  |
| 1.                                                  | <b>Modbus</b> | Allows the user to change Modbus settings of the App and device.<br>When changing Modbus settings of the device the user will select apply<br>and save settings. Afterwards the user will need to de-energize power<br>to the filter and re-energize the filter.                                                                                                    |  |
| device.<br><b>Bluetooth</b><br>$2_{-}$<br>$\bullet$ |               | By default, Bluetooth will be enabled.<br>Connection status will determine if the device is paired with another<br>There are two security modes the user can select.<br>High security Mode: has the option of accepting and denying<br>new connections to the device.<br>Basic security Mode: has the option of changing the passkey if<br>the user would like to change from the default values. |  |
|                                                     |               | Save settings after making all selections                                                                                                    |  |

### <span id="page-25-0"></span>**Example Application Using "Simply Modbus Master 8.1.0"**

The Modbus RTU network interface port is configured for RS-485 signal levels. The following example uses an RS-485 to USB converter to connect the PQconnect to a laptop PC running the Modbus RTU master application. The picture below shows an example "B&B SmartWorx, Inc Model: USPTL4" model RS-422/485 converter. As another alternative RS-485 converter there is WINGONEER USB 2.0 to RS485 Serial Converter Adapter CP2104.

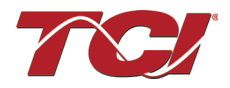

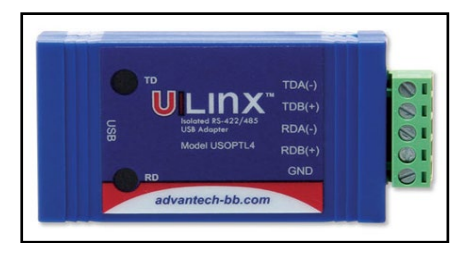

### **Figure 8: B&B SmartWorx, Inc Model: USPTL4 model RS-422/485 converter**

With the example converter above, the user can make proper connections from the RS485 converter to the PQconnect J5 communication header. The table below indicates the positions where the RS485 connections lead to. Please ensure the correct dip switch settings are applied before installing.

### **Table 11: USPTL4 to J5 Header Connections**

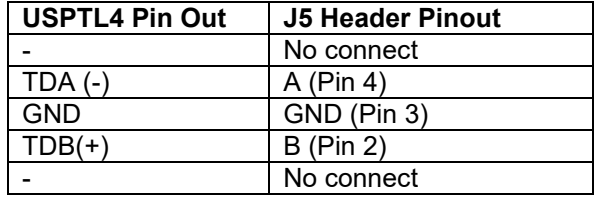

### <span id="page-26-0"></span>**USPTL4 RS485 Converter Dip Switch settings**

All four switches of the B&B converter from the factory should be set to the ON position and should look like the following.

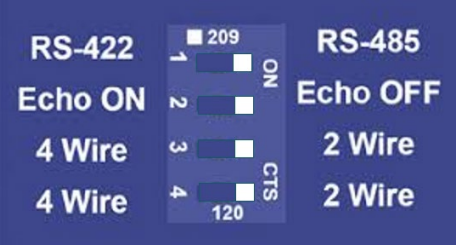

### **Figure 9: Dip Switch settings**

### <span id="page-26-1"></span>**Example Setup Instructions to Read Data from the PQconnect Unit:**

- Connect the cable to the "J5" communication header
- Connect USB end to the computer
	- $\circ$  Determine the assigned COM port number for the RS-485 to USB converter using the computer device manager control panel.
	- $\circ$  The converter used in this example typically enumerates between the range of COM5 to COM20 on a standard laptop computer running the Microsoft windows operating system
- Open the Simply Modbus Master software
	- $\circ$  Can be downloaded from the link below:
	- o <http://www.simplymodbus.ca/manual.htm>
	- $\circ$  The trial version of the software is free and fully functional for this task hence no License key is necessary
- Next, configure the fields in the screen as shown below. These are again the default settings of the PQconnect COM port.
	- o Note: The "notes" section of the display data registers is filled in manually

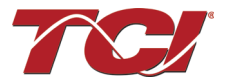

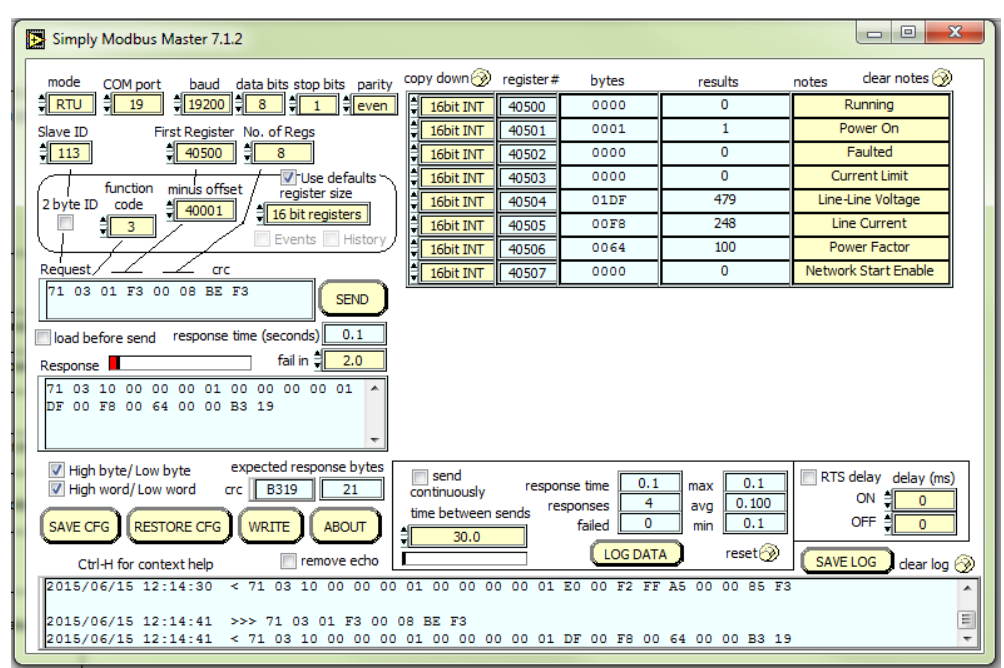

### <span id="page-27-0"></span>**Example Setup Instructions to Write Data to the PQconnect Unit:**

- To control the contactor in the unit, first the user will need tech access by writing the parameter keys
	- o Navigate to the settings menu and then select force open or force close button.
	- o The contactor state box will indicate if the contactor is open or closed.
- Next, select the "WRITE" button on the screen shown above.
- The screen below will be shown. Configure the fields as shown in the picture.

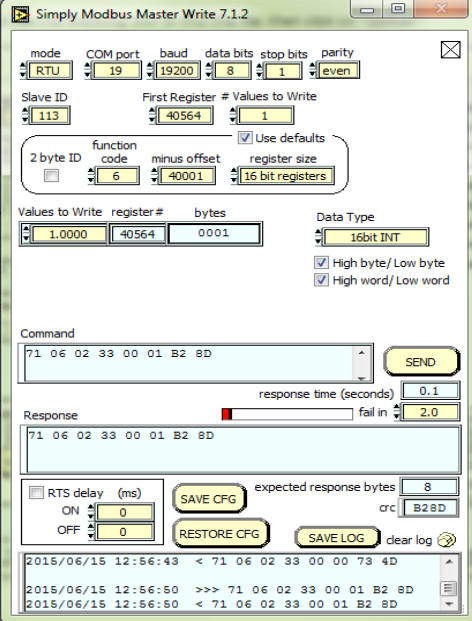

• Select "0" in the field "Values to Write" to close the contactor or "1" to open the contactor.

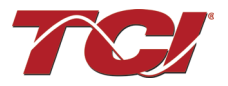

### <span id="page-28-0"></span>**PQconnect Quick Start Unit Software Setup**

- Verify connections to the PCB via ModbusRTU over RS485 before filter is energized
- Download PQvision software found on our website: https://transcoil.com/wpcontent/uploads/2018/11/PQvision-Setup-v1.zip
- Enter password: **08252014** to access software package
- Select communication port (Data should be shown after the board communicates)
	- o Note: Default Modbus settings of the application are below.<br>○ Baud rate: 115200
	- o Baud rate: 115200
	- o Parity: Even
	- o Slave Address: 10
	- o See PQconnect Display connections section for changing the default settings

### **PQconnect Bluetooth® App Setup**

<span id="page-28-1"></span>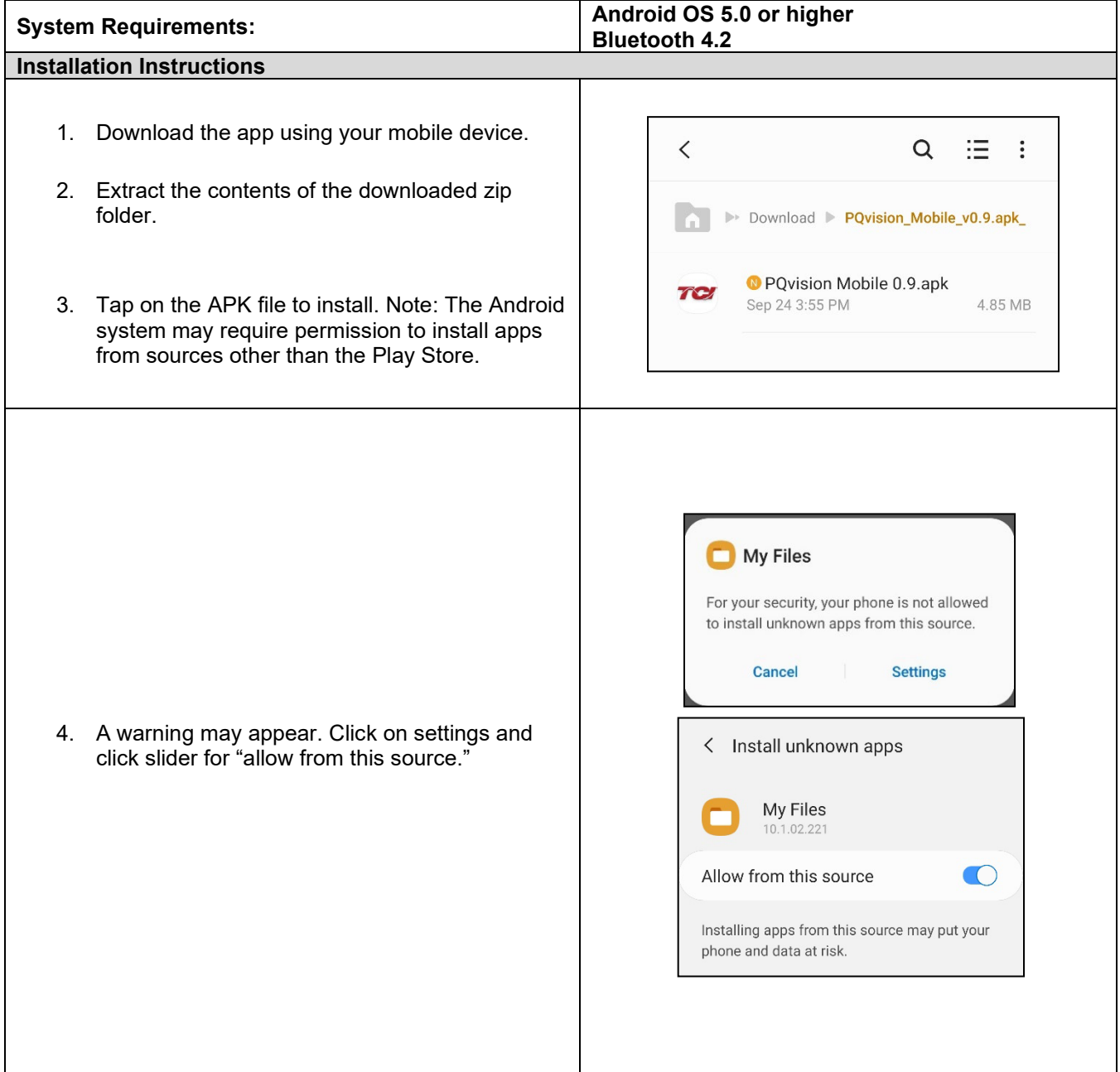

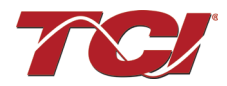

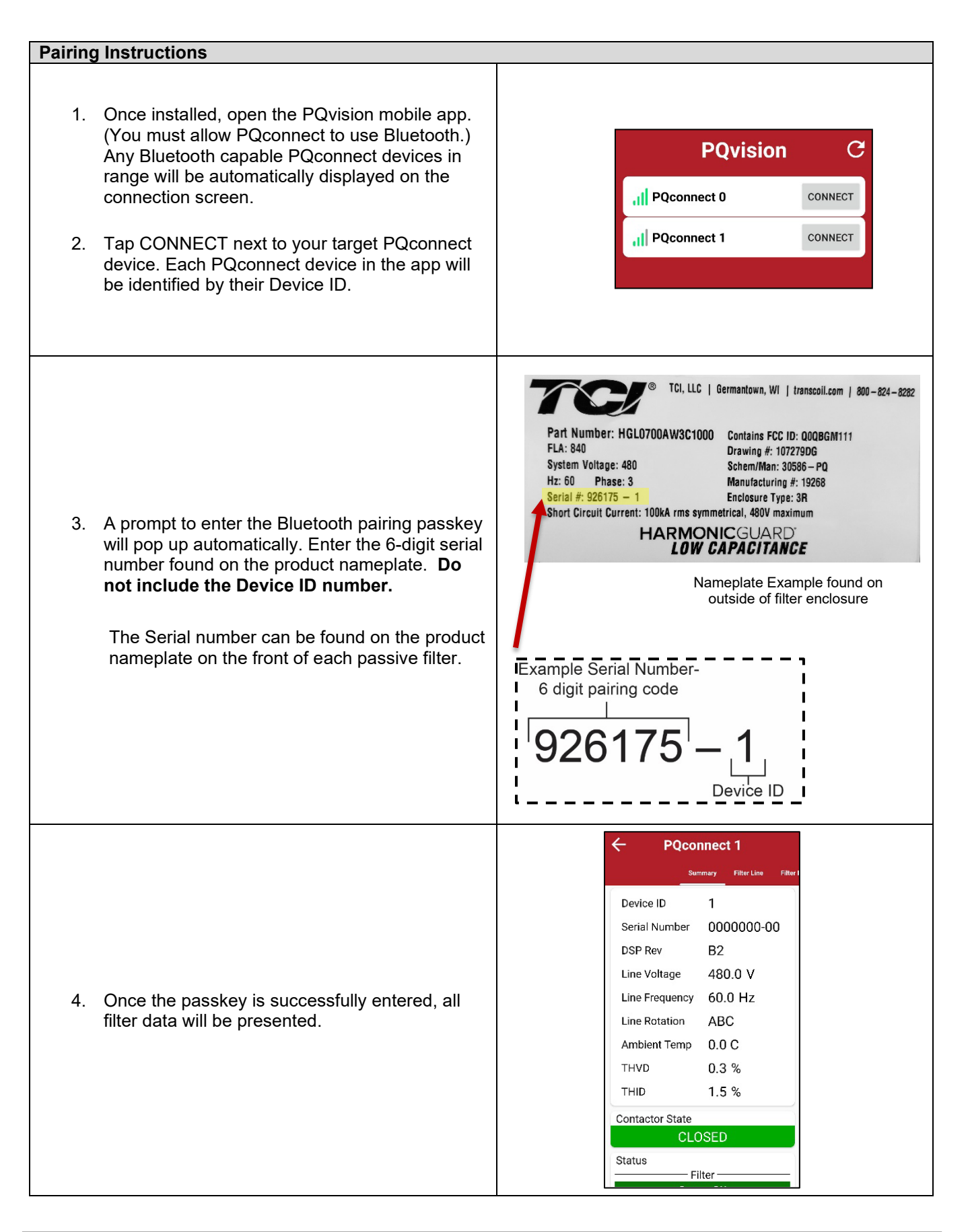

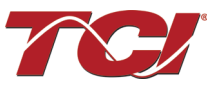

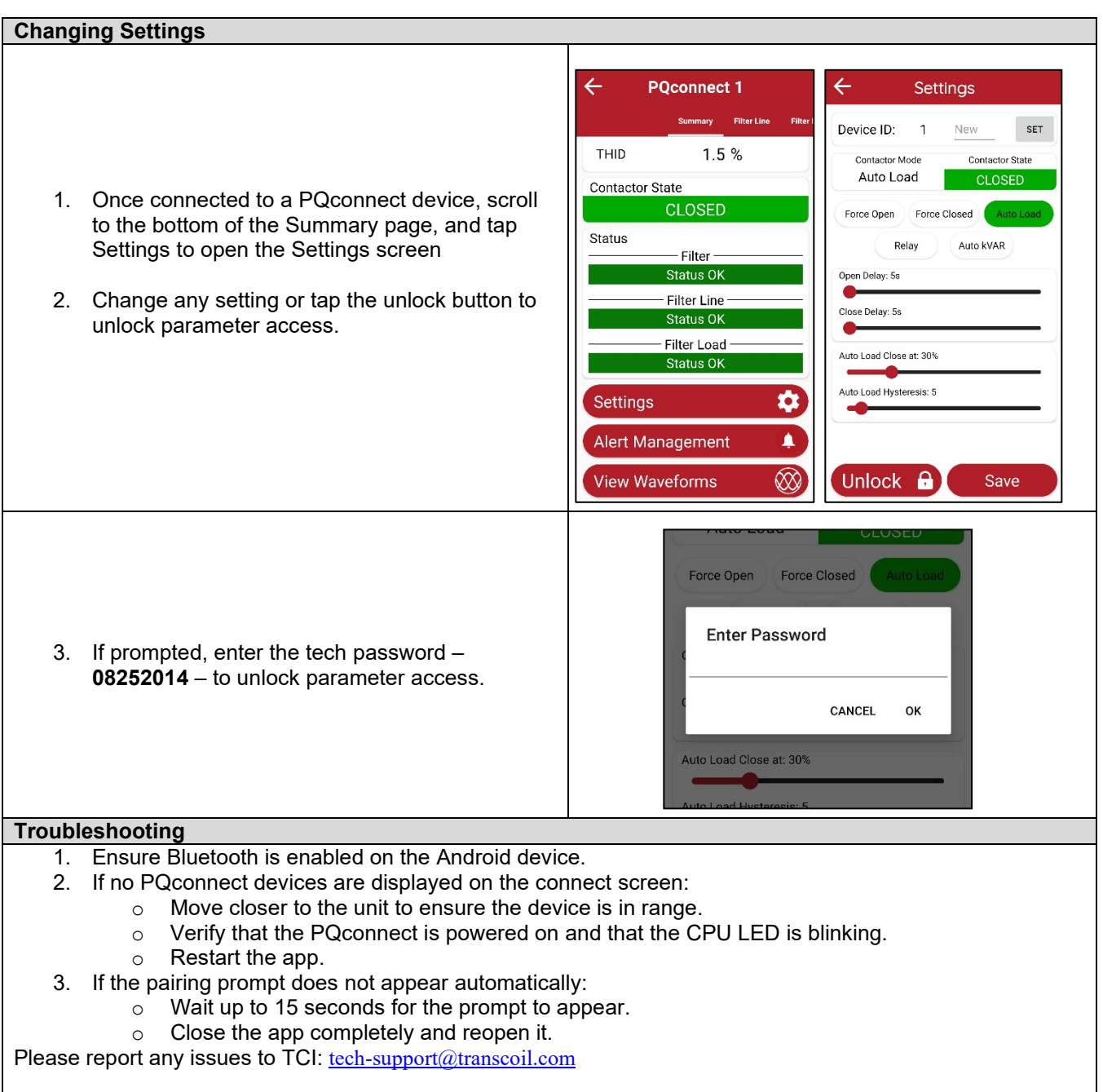

### <span id="page-30-0"></span>**PCB Connections**

Most customer connections to PQconnect will be made on the PCB. Refer to connection diagrams in [Figure 9.](#page-31-0) The details of the power and communications terminals are shown in [Table 12.](#page-32-2) Form C relays are available on the PCB, these connections are shown in [Table 13.](#page-32-3) Two relay outputs are available on the PCB.

The relay contactor control command input connection on J11 of the PCB allows the user to open/close the contactor of the HarmonicGuard® Low Capacitance filter. The second relay (input connections on J12) is optional and could be used for a second contactor for dual tuned circuit filters or as a secondary status detection.

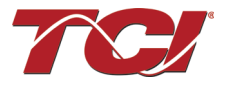

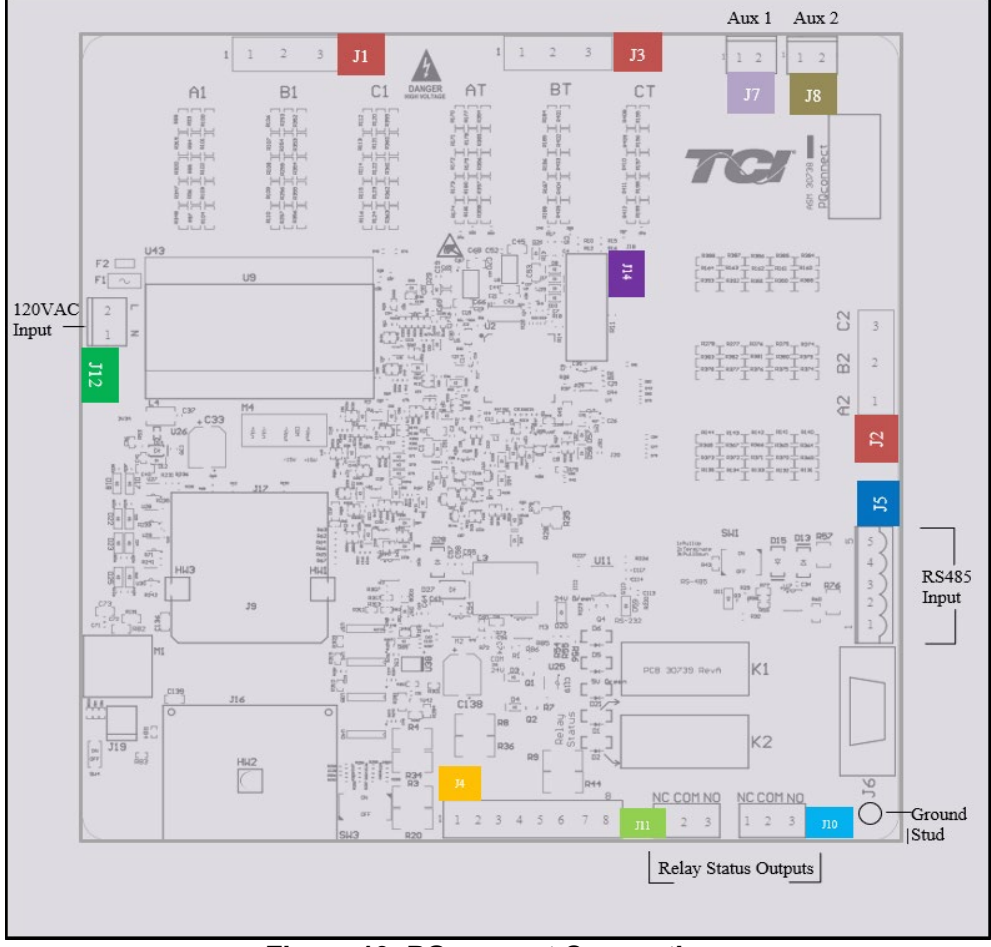

<span id="page-31-0"></span>**Figure 10: PQconnect Connections**

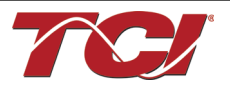

| <u>WMIY IAI I VIIVI W</u> |                |                          |                                                   |                |  |
|---------------------------|----------------|--------------------------|---------------------------------------------------|----------------|--|
| <b>Terminal</b>           | Pin            | <b>Description</b>       | Label                                             | Rating         |  |
| J1, J2, J3                |                | Phase A                  |                                                   |                |  |
|                           | $\overline{2}$ | Phase B                  | For factory use; Measurement<br>connection points | 600VAC         |  |
|                           | 3              | Phase C                  |                                                   |                |  |
|                           | 1,2,3,4        | Not Connected            |                                                   | N/A            |  |
| J4                        |                | Current transformer      | For factory use: Only used for                    | N/A            |  |
|                           | 5,6,7,8        | connections              | filters with dual tuned circuits                  |                |  |
|                           |                |                          | Not Connected                                     |                |  |
|                           | 2              | <b>RS485</b>             | B (non-inverting)                                 |                |  |
| J <sub>5</sub>            | 3              |                          | N/A<br>Ground                                     |                |  |
|                           | 4              |                          | A (inverting)                                     |                |  |
|                           | 5              |                          | Not connected                                     |                |  |
| J12                       |                | Input Power from control | Neutral                                           | <b>120 VAC</b> |  |
|                           | $\mathfrak{p}$ | power transformer        | Line                                              |                |  |
| J14                       | $1 - 14$       | Micro Programming        | For factory use                                   | N/A            |  |

<span id="page-32-2"></span>**Table 12: Power & Communications Terminals**

*Note: The power terminals on the PQconnect accepts 28 to 14 AWG stranded wire, with a tightening torque of 4.4 in-lb. (0.5 Nm).*

<span id="page-32-3"></span>**Table 13: Form C Relay Contacts**

| <b>Terminal</b> | <b>Pin</b>    | <b>Description</b>               | Label                | Tightening<br><b>Torgue</b> | <b>Wire Range</b> |
|-----------------|---------------|----------------------------------|----------------------|-----------------------------|-------------------|
| J7              | 1.2           | Multi-functional digital Input 1 | Customer contacts    | 3.5 lb.-in (0.4 Nm)         | 28-12 AWG         |
| 30 <sub>o</sub> | l. 2          | Multi-functional digital Input 2 | Customer contacts    | 3.5 lb.-in (0.4 Nm)         | 28-12 AWG         |
|                 |               |                                  | Normally Closed (NC) |                             |                   |
| J11             | っ             | Digital output form C Contact 1  | Common (COM)         | 4.4 lb.-in (0.5 Nm)         | 28-14 AWG         |
|                 | 3             |                                  | Normally Open (NO)   |                             |                   |
|                 |               |                                  | Normally Closed (NC) |                             |                   |
| J10             | $\mathcal{P}$ | Digital output form C Contact 2  | Common (COM)         | 4.4 lb.-in (0.5 Nm)         | 28-14 AWG         |
|                 | 3             |                                  | Normally Open (NO)   |                             |                   |

*Note: Form-C relay contacts are gold plated with a load rating of 5.0A @ 120VAC*

The filter is set to control the contactor pickup/drop-out at 30% of load current by factory default. This setting can be changed in the tech access page from the settings menu.

Multi-functional digital inputs have the following functions:

- $\bullet$  DEFAULT:  $0 =$  Disabled
- 1 = Tuning Reactor Thermal Switch Input
- 2 = Line Reactor Thermal Switch Input
- 3 = Reset Command
- 4 = External Control Input

Digital Output form C Contact

- J11 reserved for contactor control
- J10 used for status detection

### <span id="page-32-0"></span>**Modbus RTU**

The PQconnect Modbus RTU network communication interface transmits and receives command and status data from the PQconnect Modbus master over a RS-485 serial link. Modbus RTU is a simple serial communications protocol originally developed by Modicon for use with Programmable Logic Controllers (PLCs) in control of industrial devices. Modbus RTU is commonly supported by most PLCs and is an open, royalty-free communications standard.

### <span id="page-32-1"></span>**Wiring and Configuration**

The PQconnect implements a Modbus RTU Master/Slave device, which supports two-wire RS-485 signal levels. The PQconnect communication port used for the Modbus RTU interface is connected directly to the PCB. The communication port is located on the side of the PQconnect board.

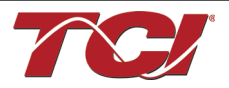

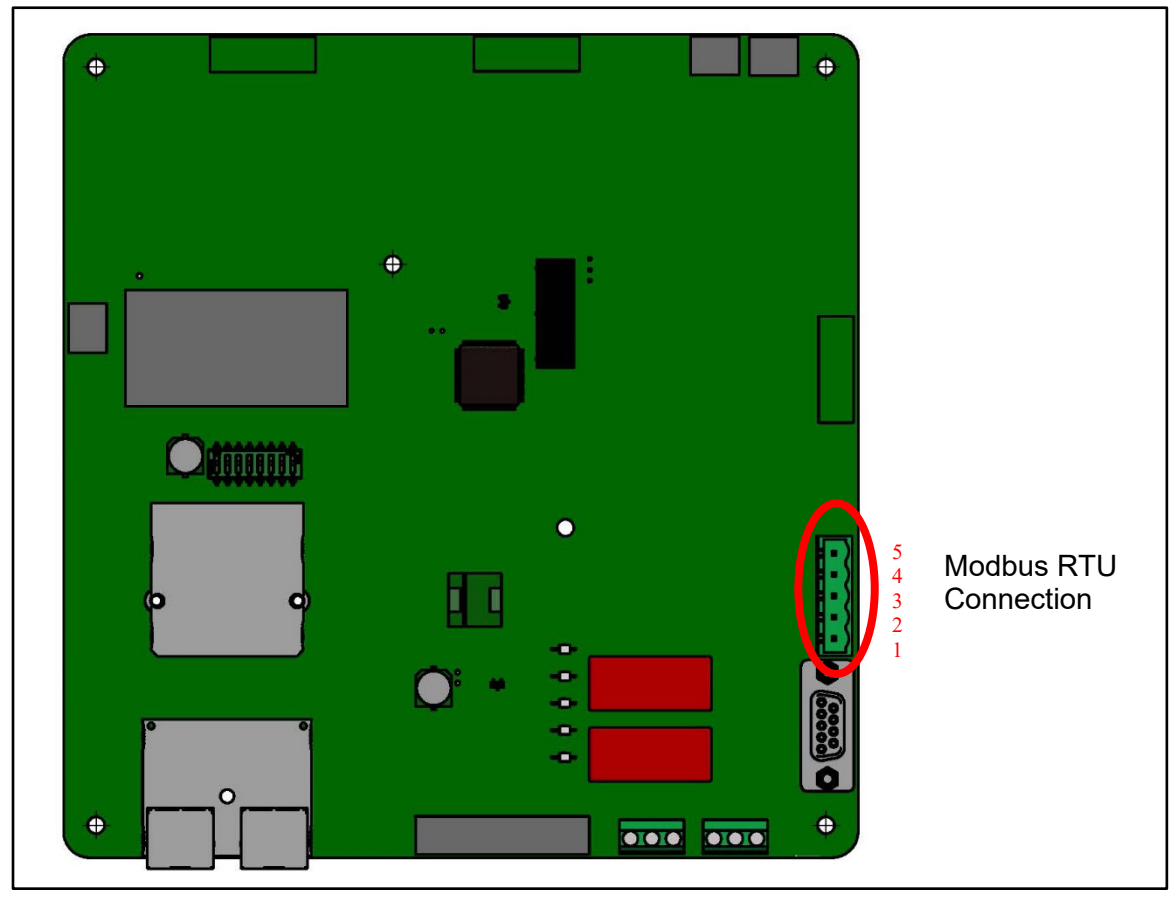

**Figure 11: PQconnect Modbus RTU Connection**

### <span id="page-33-0"></span>**PQvision Display Connections**

The hardware pinout for the J5 communication header and default settings is shown below.

### **Table 14: Modbus Connector Pin Definitions**

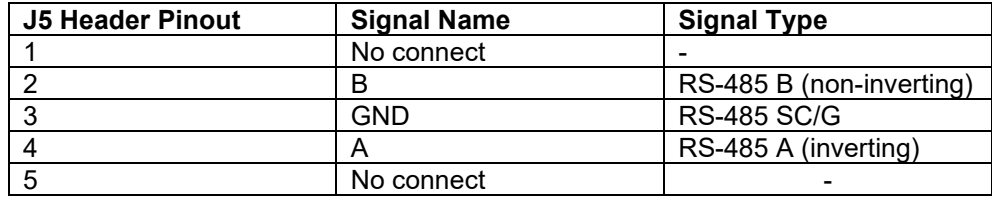

The default protocol settings for the RS-485 Modbus RTU interface are shown below.

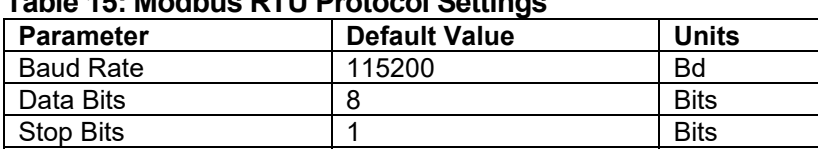

Parity Even - Parity - Parity - Parity - Parity - Parity - Parity - Parity - Parity - Parity - Parity - Parity - Parity - Parity - Parity - Parity - Parity - Parity - Parity - Parity - Parity - Parity - Parity - Parity - P Slave ID  $\vert$  10  $\vert$  -

### **Table 15: Modbus RTU Protocol Settings**

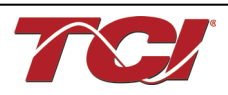

The default settings can be modified via the PQconnect system menu. A Tech level access password is required to change these parameters. Ensure the board communicates to the desktop app and then First go to Menu  $\rightarrow$  Settings  $\rightarrow$  Device settings  $\rightarrow$  Change to desired Modbus parameters  $\rightarrow$  Apply  $\rightarrow$  Menu  $\rightarrow$  Save Settings. Finally, go to Menu  $\rightarrow$  Reset PQconnect, this will reboot the PQconnect with the desired Modbus parameters. Note: if the contactor state is closed it will open when clicking the reset command.

The network interface on the PQconnect allows the user to control the contactor and show internal status data of the HGL filter. The PQconnect PC application (PQvision) access a ModbusRTU master device for the network interface (see the PQvision application display connections).

**Table 16: Configuration Switches**

| SW <sub>1</sub> | Configure Modbus<br>Connection on J5 Header                  | $1 -$ Enable 560Ω bias resistor on D-.   |
|-----------------|--------------------------------------------------------------|------------------------------------------|
|                 |                                                              | $12$ – Enable 120Ω termination resistor. |
|                 |                                                              | $3$ - Enable 560 $\Omega$ pull-up on D+. |
| J2C             | Remove jumper to use default Modbus settings on next reboot. |                                          |

The input registers from the HarmonicGuard® Low Capacitance filter are mapped to Modbus register address 40000, see [Table 17](#page-35-1) - [Table 19](#page-37-0) for definitions of the input register maps. The output registers are mapped to Modbus register address 40500, see [Table 23](#page-39-0) - [Table 28.](#page-44-0) All input and output registers are two bytes in size and formatted as 16-bit signed integers.

*Note: All parameters with an asterisk (\*) in the description will require the Tech level access codes parameter key A: 0x007D (125) and parameter key B: 0xEA6E (60014)..*

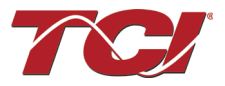

# **Register Map**

## <span id="page-35-0"></span>**Write Parameters:**

### <span id="page-35-1"></span>**Table 17: Network Interface INPUT/Setpoint Register Map**

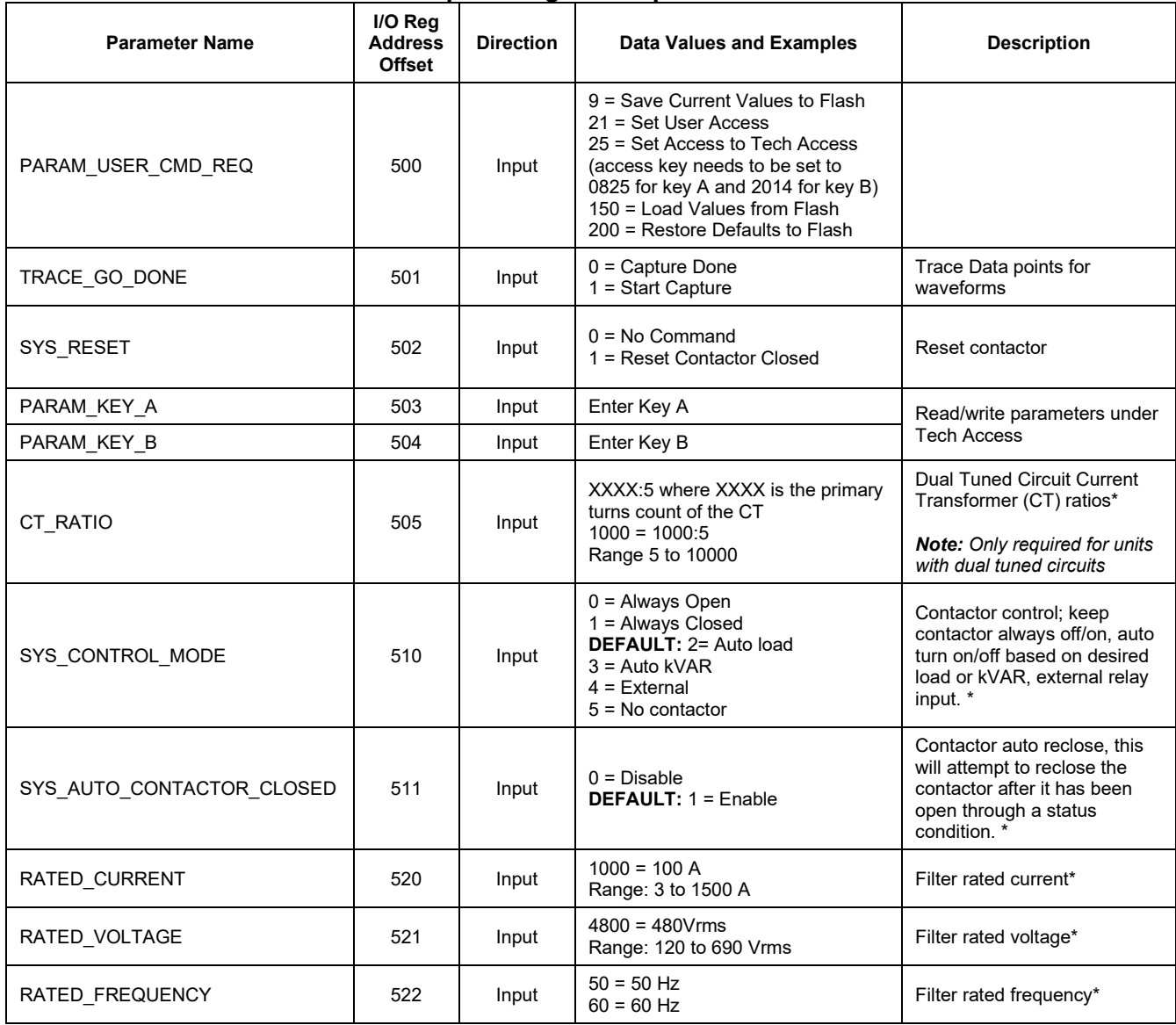

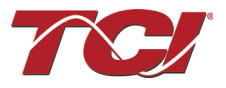

### **Write Parameters:**

### **Table 18: Network Interface INPUT/Setpoint Register Map**

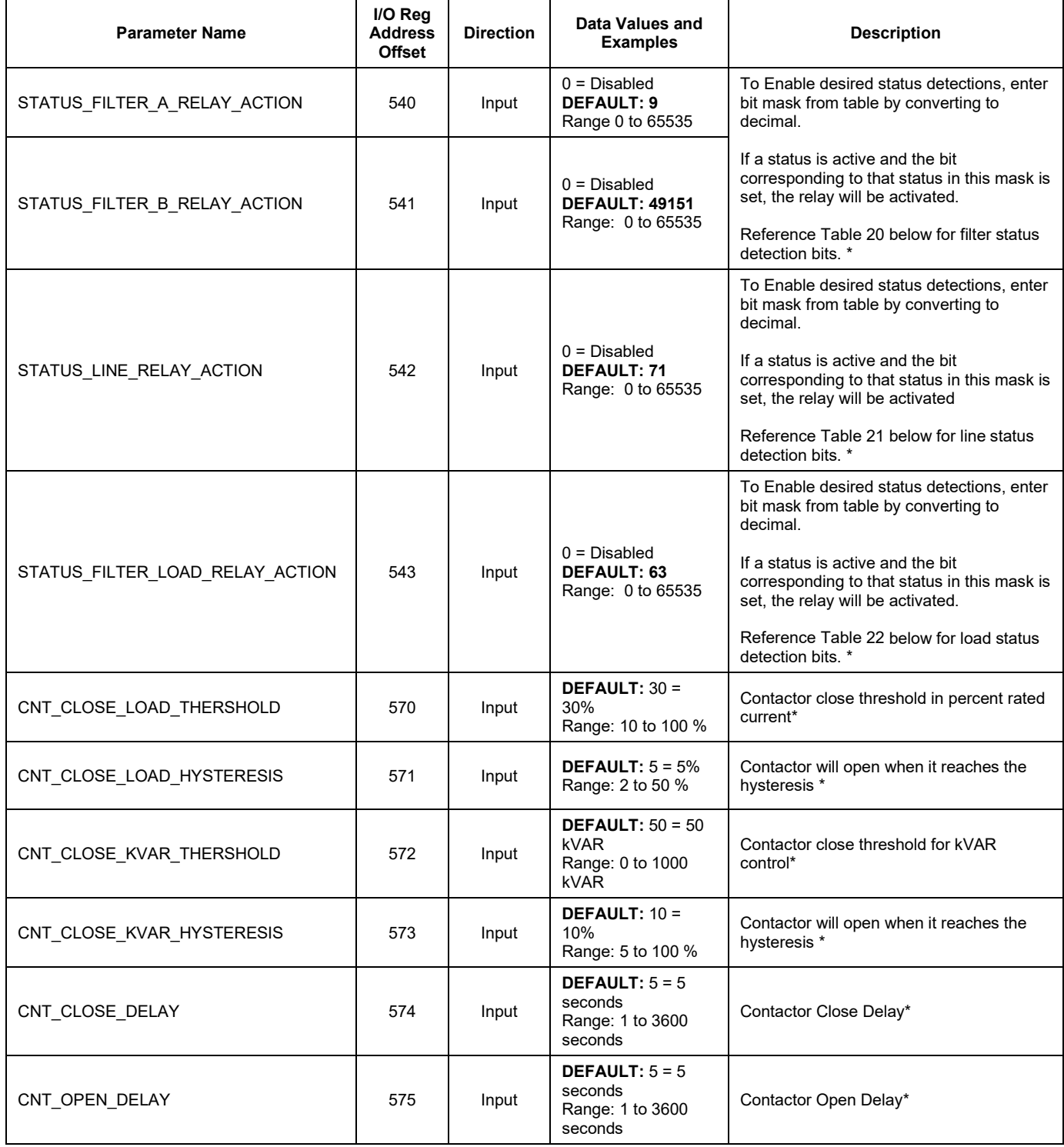

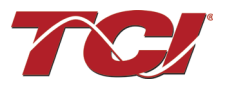

### **Write Parameters:**

### <span id="page-37-0"></span>**Table 19: Network Interface INPUT/Setpoint Register Map**

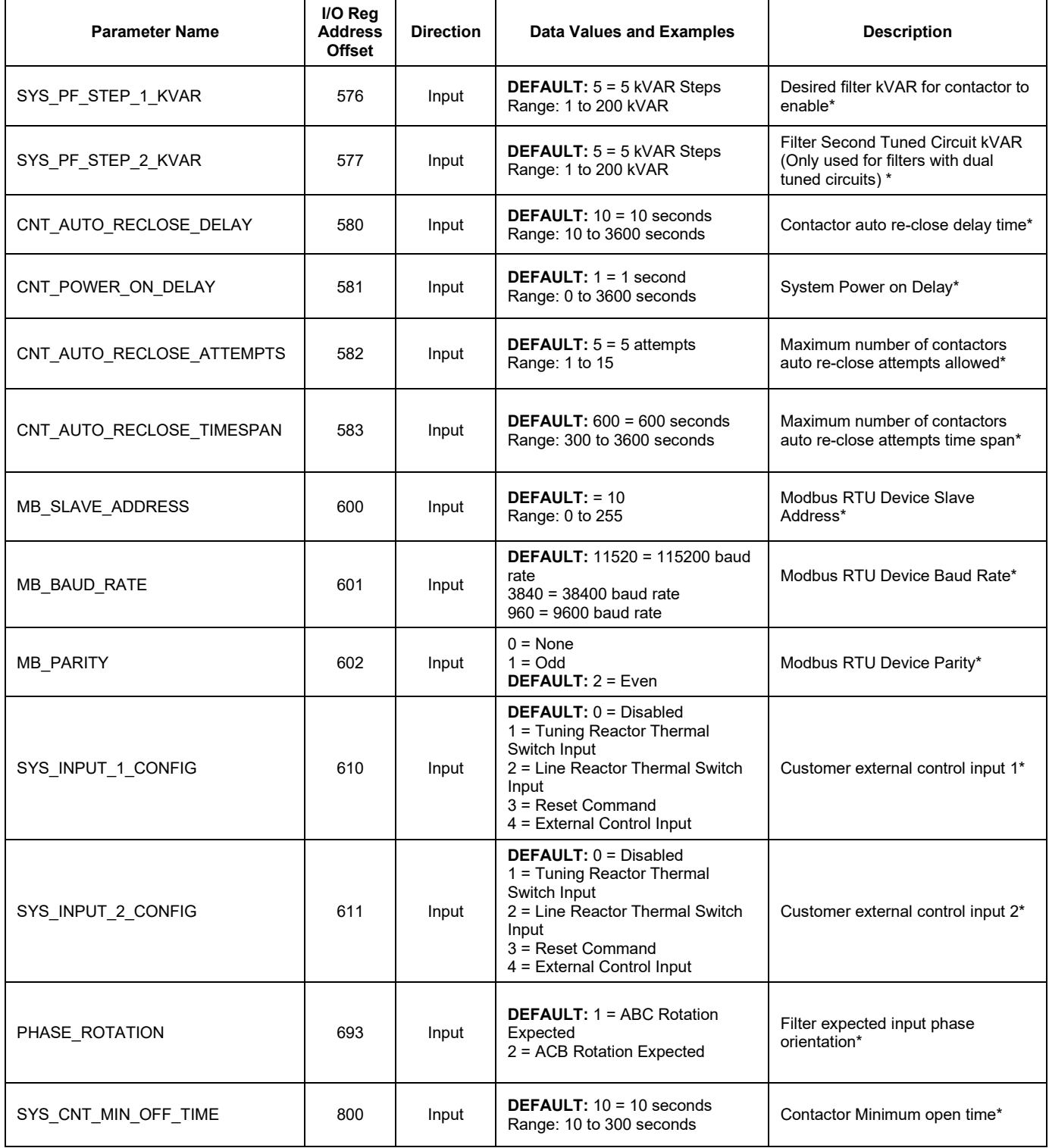

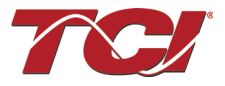

| <br><b>16-bit values</b> |                         |  |
|--------------------------|-------------------------|--|
| <b>Register A</b>        |                         |  |
| <b>Bit</b>               | <b>Status Detection</b> |  |
| 0                        | TUNE_PHASE_LOSS_A       |  |
| $\mathbf{1}$             | TUNE PHASE LOSS B       |  |
| $\overline{2}$           | TUNE PHASE LOSS C       |  |
| 3                        | TUNE_BALANCE_LOSS_A     |  |
| 4                        | TUNE_BALANCE_LOSS_B     |  |
| 5                        | TUNE BALANCE LOSS C     |  |
| 6                        | TUNE UNDERCURRENT A     |  |
| $\overline{7}$           | TUNE_UNDERCURRENT_B     |  |
| 8                        | TUNE UNDERCURRENT C     |  |
| 9                        | TUNE OVERCURRENT A      |  |
| 10                       | TUNE OVERCURRENT B      |  |
| 11                       | TUNE OVERCURRENT C      |  |
| 12                       | <b>UNDER TEMP</b>       |  |
| 13                       | <b>OVER TEMP</b>        |  |
| 14                       | CPU ERROR               |  |
| 15                       | TUNE REACTOR THERMAL SW |  |
| <b>Register B</b>        |                         |  |
| 0                        | <b>RECLOSE LIMIT</b>    |  |
| 1                        | NCP FAULT A             |  |
| $\overline{2}$           | NCP FAULT B             |  |
| 3                        | LINE_REACTOR_THERMAL_SW |  |

<span id="page-38-0"></span>**Table 20: Filter Status References**

### <span id="page-38-1"></span>**Table 21: Filter Line Status References**

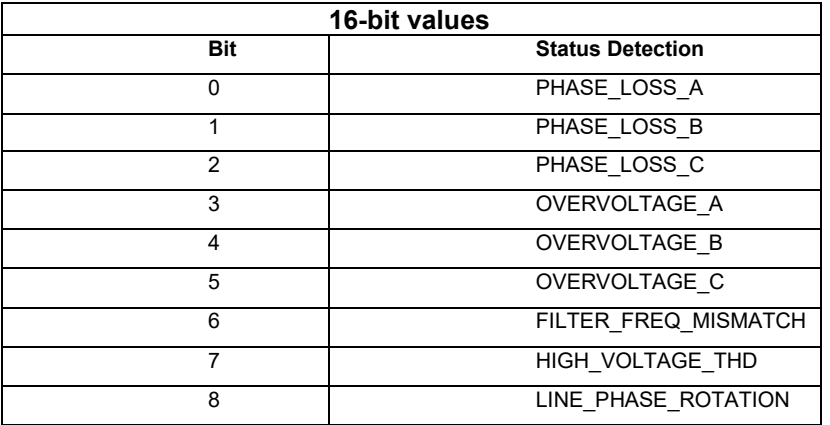

### <span id="page-38-2"></span>**Table 22: Filter Load Status References**

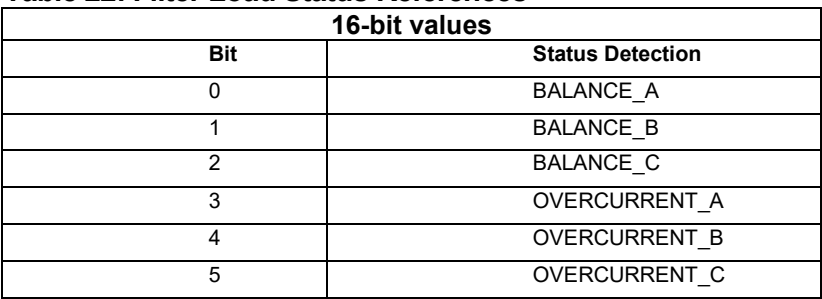

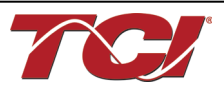

### <span id="page-39-0"></span>**Table 23: Network Interface OUTPUT/Feedback Register Map**

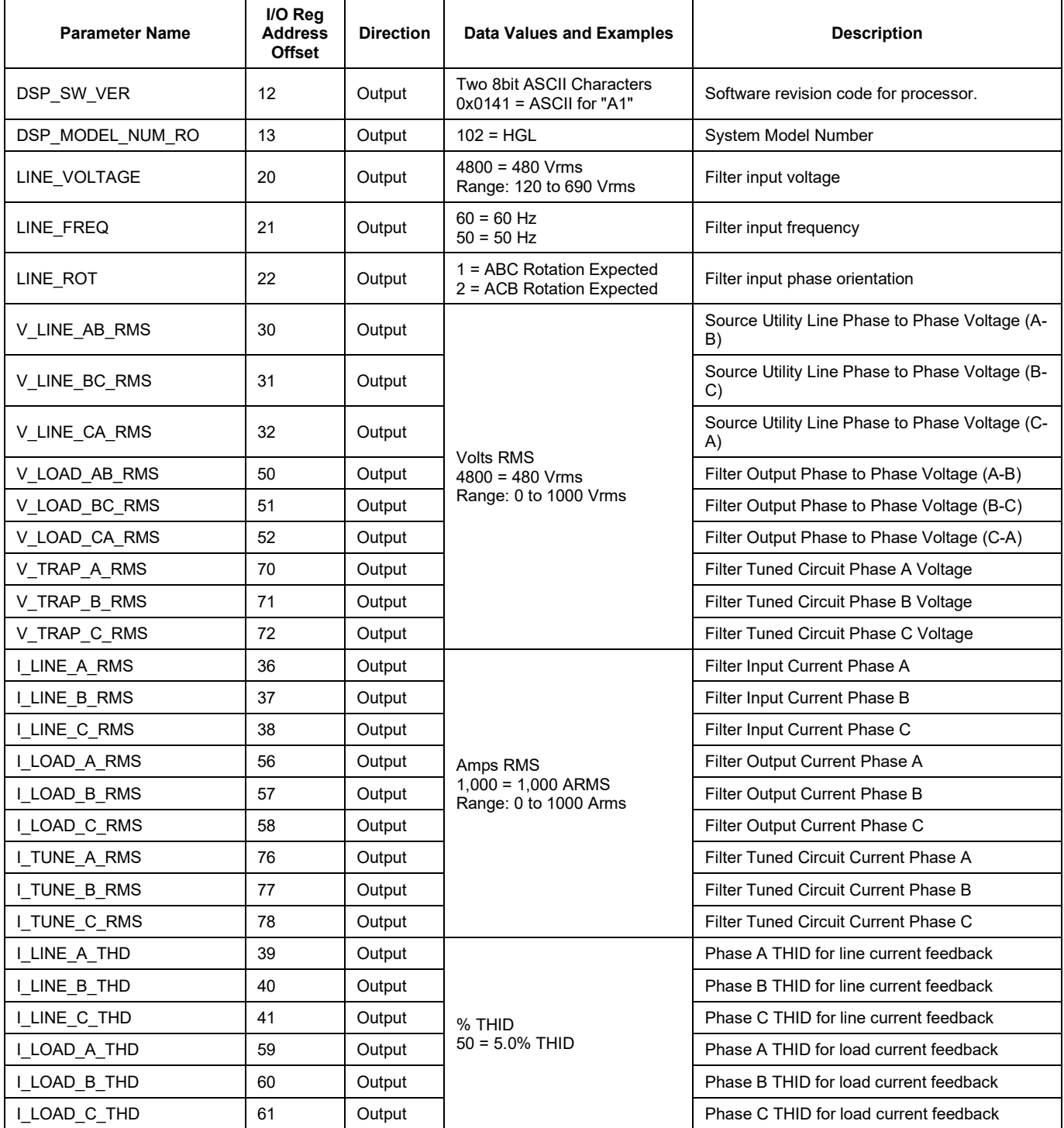

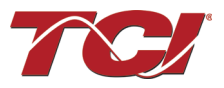

### **Table 24: Network Interface OUTPUT/Feedback Register Map**

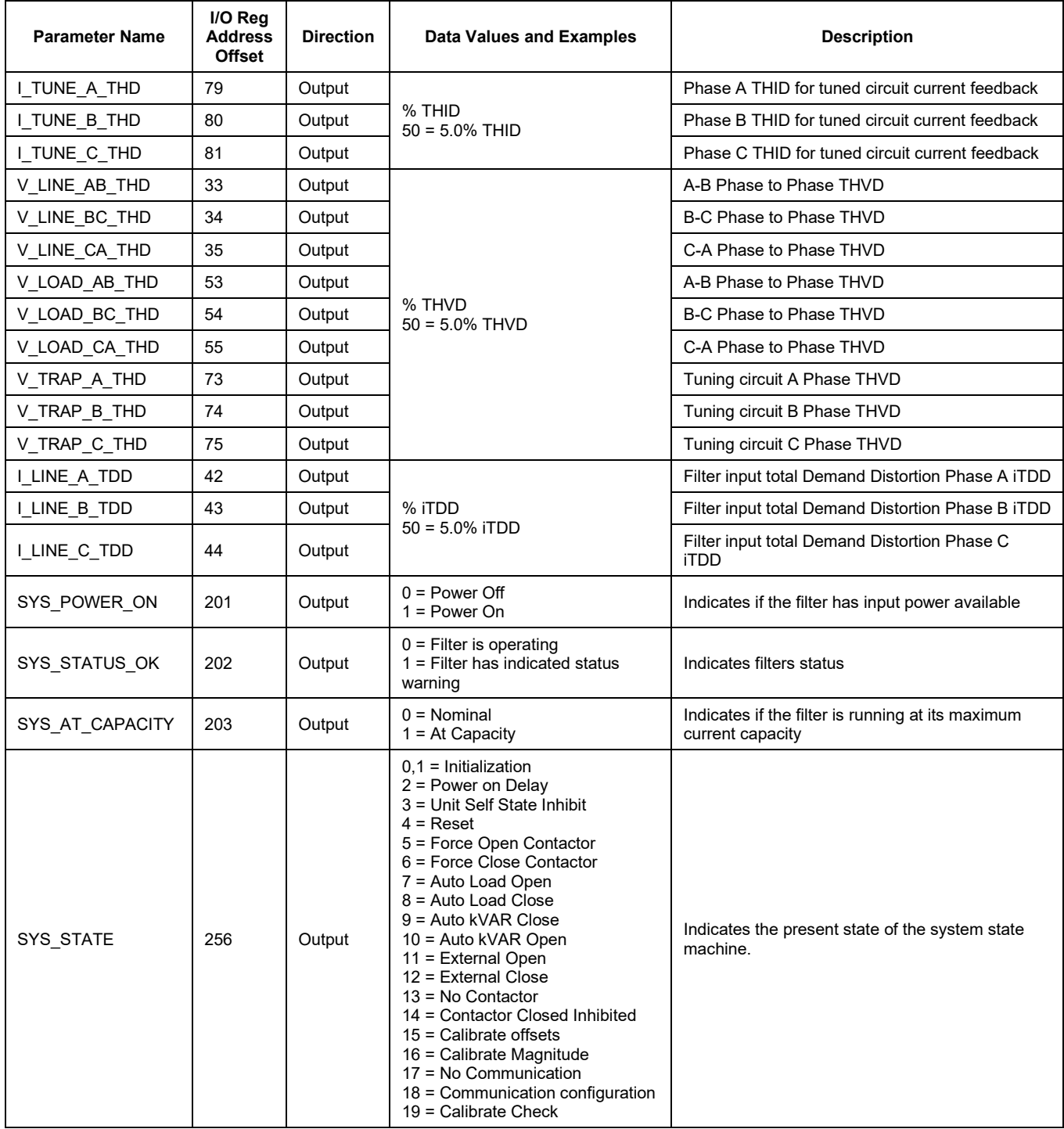

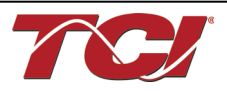

### **Table 25: Network Interface OUTPUT/Feedback Register Map**

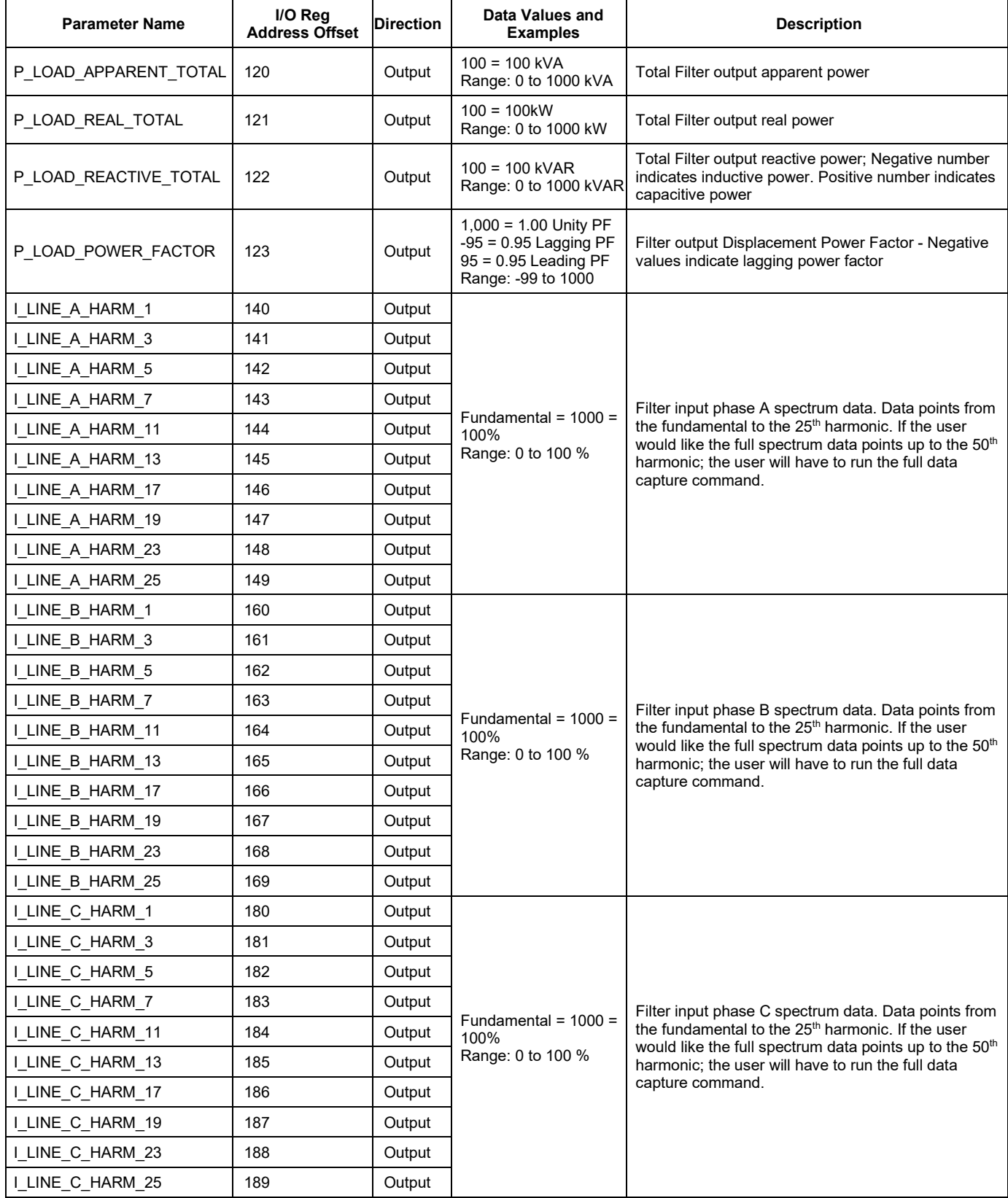

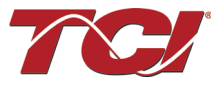

### **Table 26: Network Interface OUTPUT/Feedback Register Map**

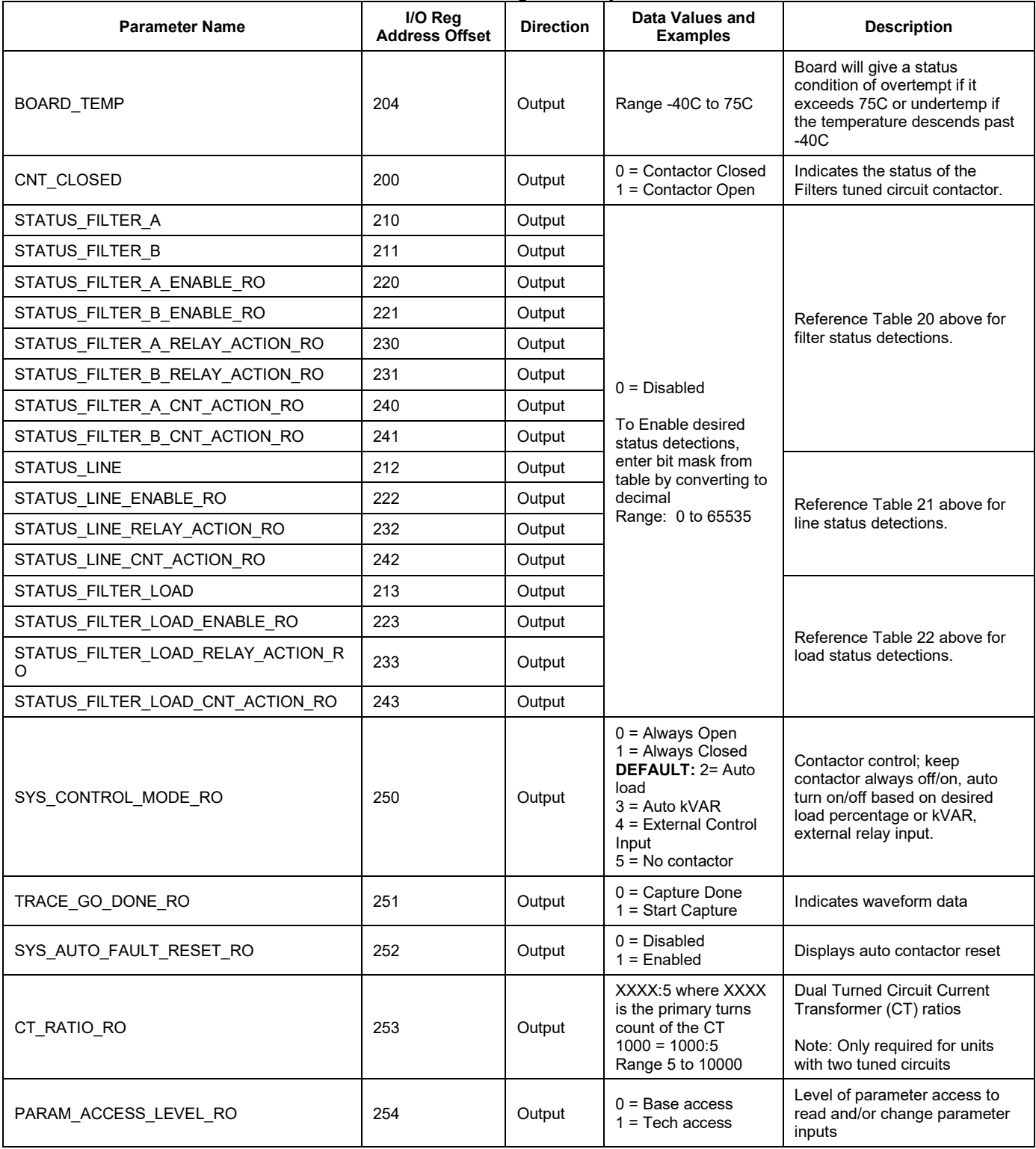

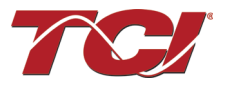

### **Table 27: Network Interface OUTPUT/Feedback Register Map**

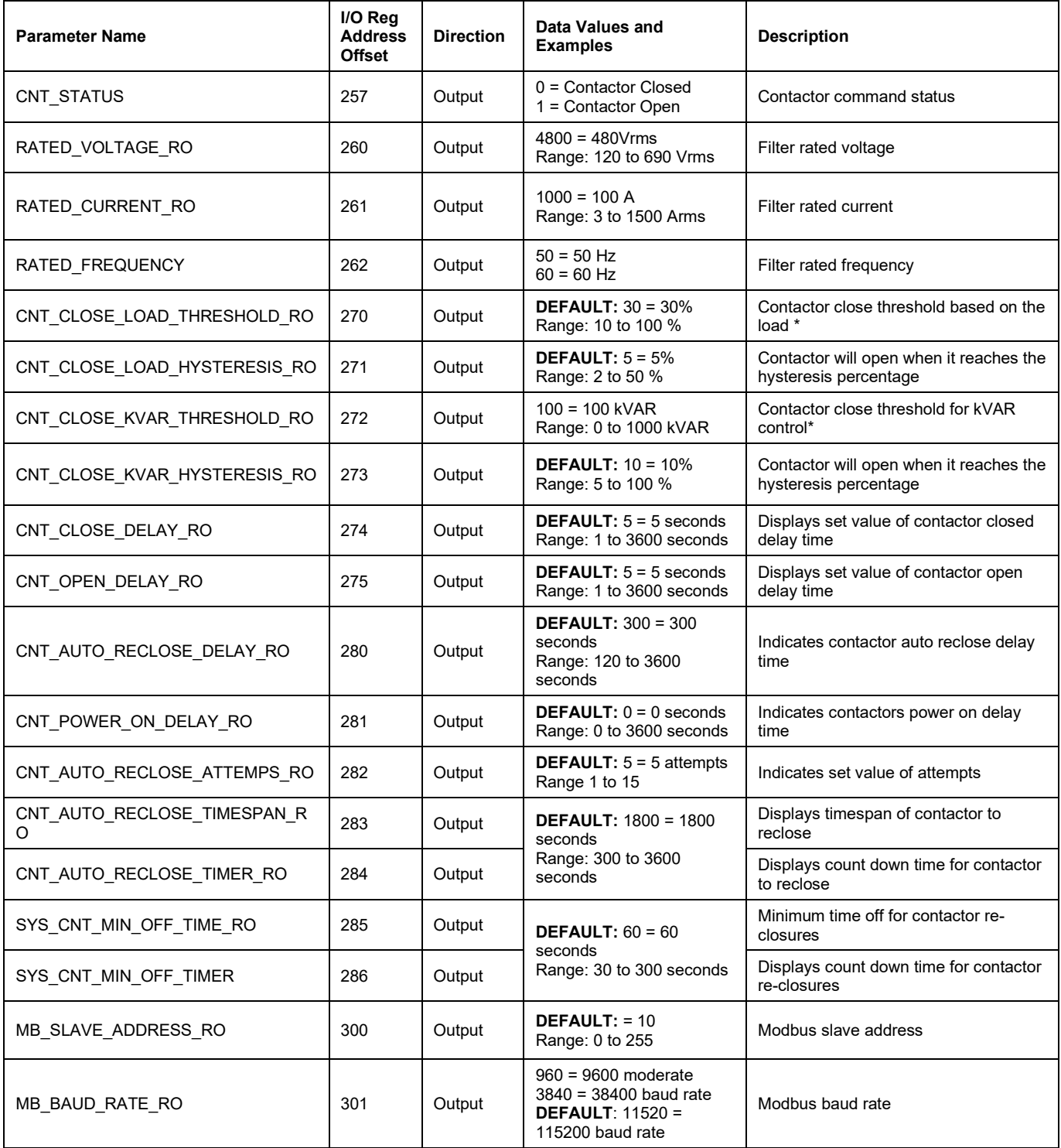

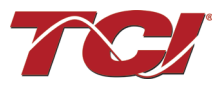

### <span id="page-44-0"></span>**Table 28: Network Interface OUTPUT/Feedback Register Map**

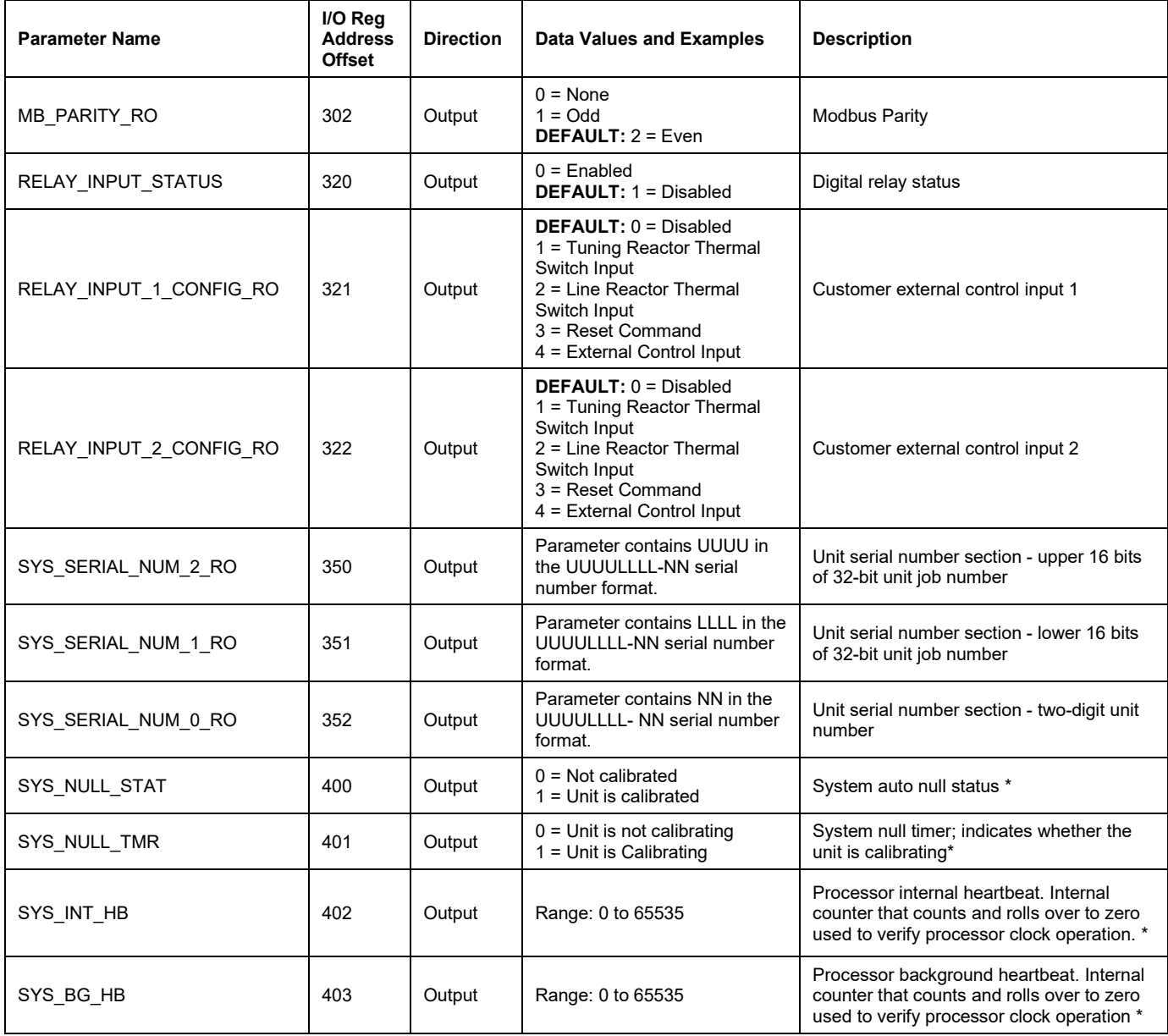

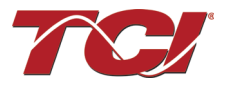

# <span id="page-45-1"></span><span id="page-45-0"></span>**6.0 PQconnect Troubleshooting**

### **HarmonicGuard® Low Capacitance Filter Status Warning**

If the desktop interface indicates a status warning, hover over the status detection for a brief description. Depending on the condition there are multiple ways to try and clear the status warnings.

**Warning** Only qualified electricians should carry out all electrical installation & maintenance work on the HGL. Disconnect all sources of power to the HGL and connected equipment before working on the equipment. Do not attempt any work on a powered HGL. This HGL unit contains high voltages and capacitors. Wait at least five minutes after disconnecting power from the filter before attempting to service the conditioner. Check for zero voltage between all terminals on the capacitors. Also, check for zero voltage between all phases of the input and output lines. All maintenance and troubleshooting must be done by a qualified electrician. Failure to follow standard safety procedures may result in death or serious injury. **Unless an external disconnect means has been provided everything ahead of the filter circuit breaker, including the reactors, will still be energized.**

### <span id="page-45-2"></span>**Receiving Inspection**

The connectivity board has been thoroughly inspected and functionally tested at the factory and carefully packaged for shipment. After receiving the unit, immediately inspect the shipping container and report any damage to the carrier that delivered the unit. Verify that the part number of the unit received is the same as the part number listed on the purchase order.

### <span id="page-45-3"></span>**Connectivity Board Problem**

The HGL is comprised of five major components; the PQconnect connectivity board, the line reactor, the tuning reactor, the contactor and the capacitors. The PQconnect PCB contains diagnostic LEDs. The locations of the LEDs are shown in [Figure 11](#page-45-4) and their functions are listed in [Table 29.](#page-46-0)

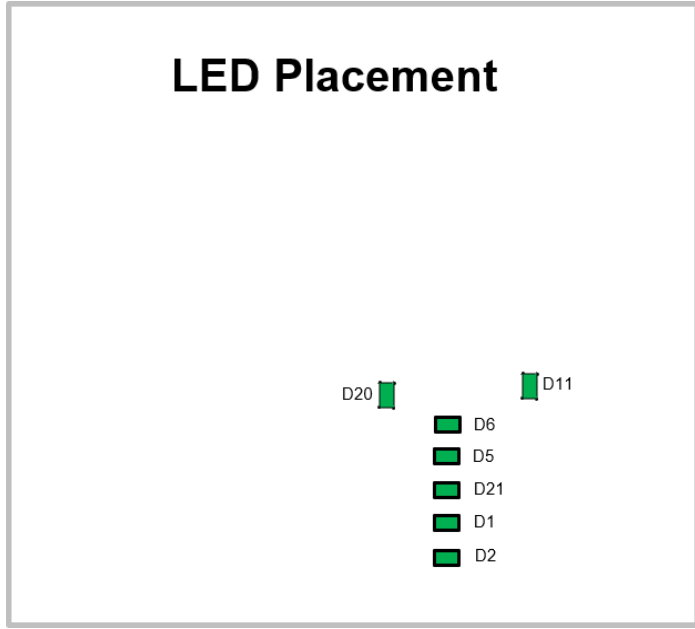

<span id="page-45-4"></span>**Figure 12: PQconnect LED Placements**

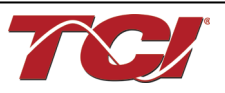

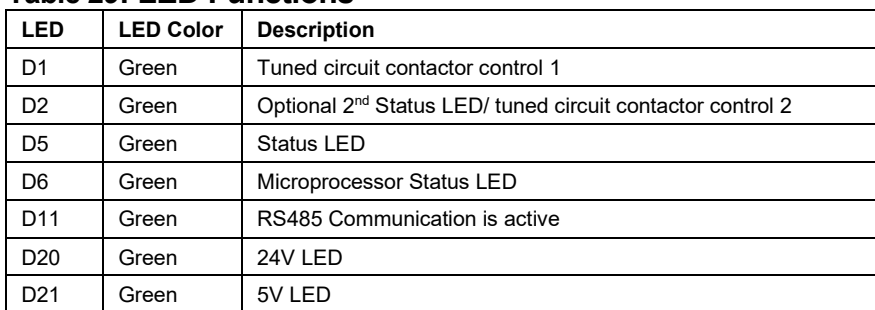

### <span id="page-46-0"></span>**Table 29: LED Functions**

**Note:** *Status LED's will blink according to the filter status. The microprocessor status LED will blink 1hz if the filter is okay, however if there has been an alert the LED will blink according to the status detection. It will initially start with a slow blink (2 = filter lower, 3 = filter upper, 4 = filter input, 5 = filter load) then blink fast depending on the status code.*

The table below shows the specified blinks for each status condition.

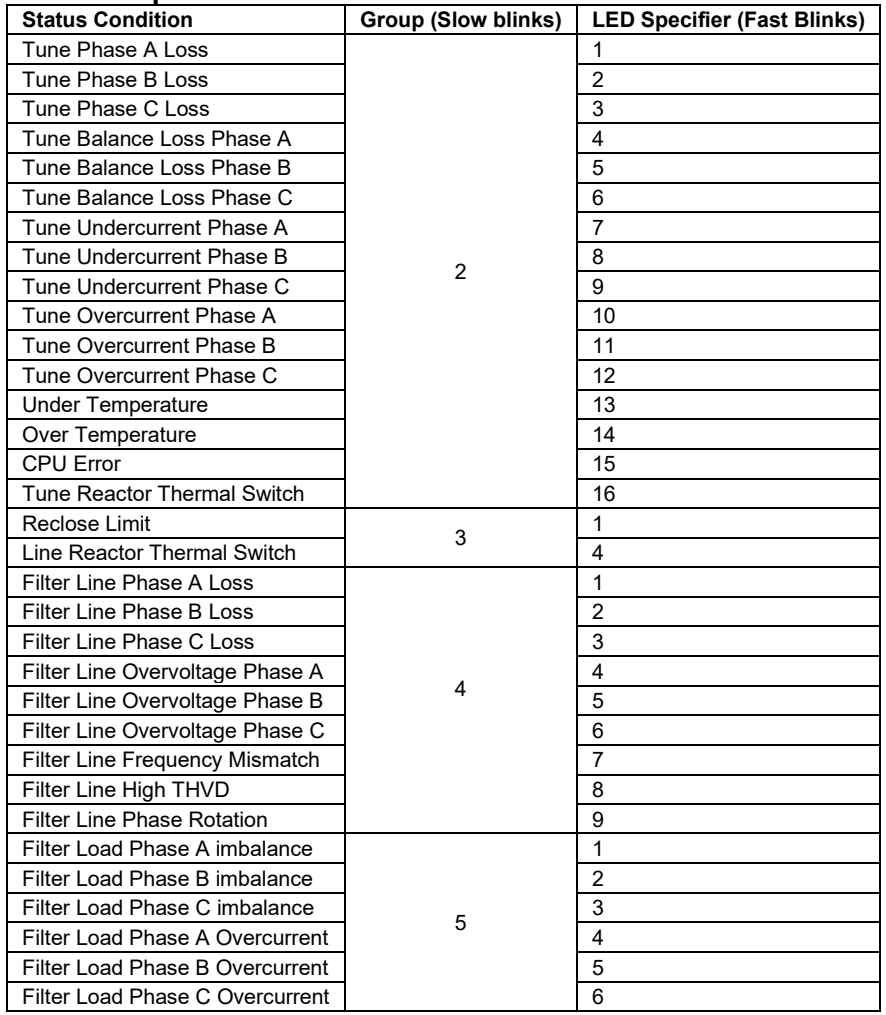

### **Table 30: Specified Blinks for Each Status Condition**

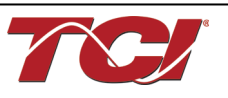

### <span id="page-47-0"></span>**Communication Problems**

- **J5 Communication Header** 
	- $\circ$  With the power de-energized from the filter, check wiring leading to J5 header
		- If the user is using a different RS485 converter than the example above, please follow the datasheet for the A & B signals and ground for proper setup
- Ensure the drivers of the RS485 to USB converter is installed to the computer. Simple way of checking while the RS485 converter connected is to go to the device manager and scroll down to ports. There will be a device connected to the ports. If your device is not listed, the user will need to install the correct drivers of the RS485 converter.

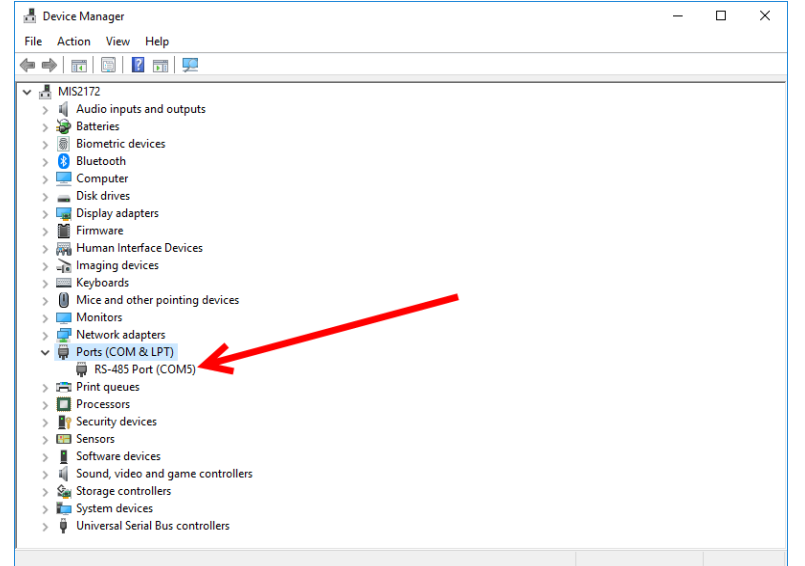

- PQvision App Load Defaults
	- o With the RS485 Converter connected to the circuit board
	- o Energize Filter
	- o Open PQvision desktop interface
	- o Go to **Settings**
	- Select Load Defaults
	- o Select Apply<br>⊙ Default Moo
	- Default Modbus settings should be applied. Try connecting to the COM port
		- If this doesn't work de-energize power to the filter
	- and try flipping the A and B signal wires leading to the J5 header of the circuit board. • Hard Reset Modbus settings (Worst Case)
- - $\circ$  To perform a hard reset of Modbus settings the user will need to remove jumper J20 with the power de-energized from the filter. Once the jumper is removed connect the RS485 converter to J5 header and energize filter.
	- o Open PQvision
	- Confirm there is a COM port under Communication and try to connect<br>■ Note if connecting to the COM port does not work, try flipping the
		- Note if connecting to the COM port does not work, try flipping the A and B signal wires leading to the J5 header of the circuit board
	- $\circ$  Under Menu go to settings, Load defaults and Apply<br> $\circ$  Save settings and de-energize filter
	- Save settings and de-energize filter
	- o Connect jumper to J20
	- o Energize filter
	- o Try connecting to PCB
		- All Modbus settings should be set to default settings at this point
		- If the board doesn't connect after trying hard reset contact TCI Tech-Support

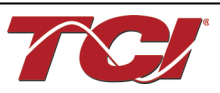

Modbus App Device New Current Slave Address:  $\div$  10  $\vee$  115200 **Baud Rate:**  $\vee$  Even Parity: Load Apply **Defaults** 

### <span id="page-48-0"></span>**Debug Status Conditions**

Based on the status condition there are various ways a status can appear. Some status conditions are not critical are used as warnings. Before investigating the filter internally, disengage supply voltage to the filter. If problems persist after initial checks, please contact TCI Tech-Support.

### **Table 31: Status Conditions**

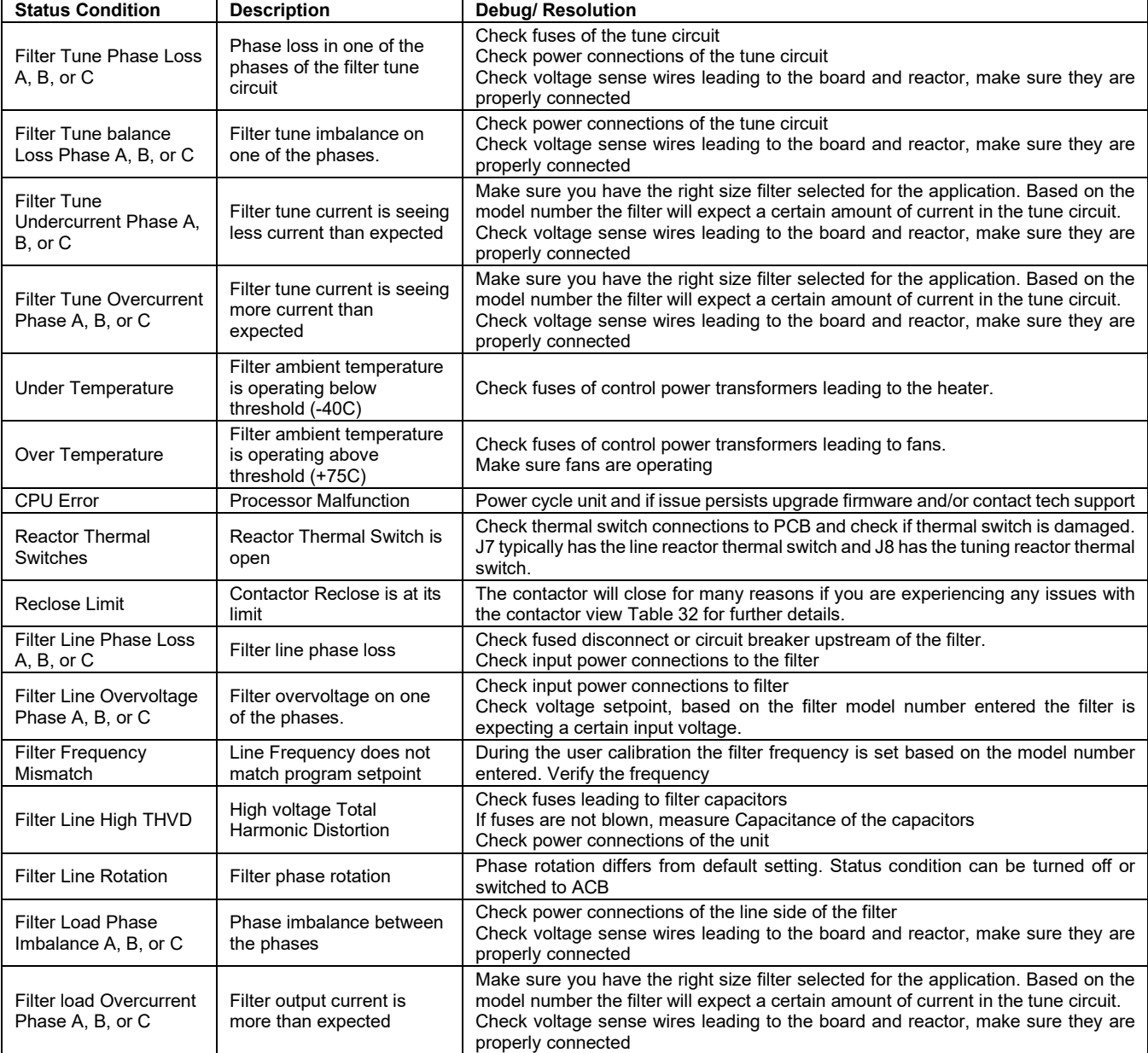

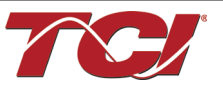

### <span id="page-49-0"></span>**Contactor Problem**

Parameter 257 Contactor Status can be used to determine why the PQconnect board is not closing the tuned circuit contactor. The following tables define what a specific contactor status code value means and list potential resolutions to allow the contactor to close.

Note that some setpoint parameters require tech level parameter access to be viewable over the serial connection or via the PQvision software. The tech level parameter access key is available above.

| Code           | <b>Description</b>                                                                                                    | <b>Resolution</b>                                                                                                    |
|----------------|----------------------------------------------------------------------------------------------------|----------------------------------------------------------------------------------------------------|
|                | Contactor is already<br>commanded closed.                                                                              | The PQ connect is presently commanding the tuned circuit contactor to be closed. If<br>the contactor is not closing check the wiring from the PCB J11 control relay header<br>to the tuned circuit contactor and 120VAC control power transformer.                                                                                                    |
| $\overline{2}$ | Contactor is open due to<br>a Force Open control<br>mode.                                                              | The present contactor control mode (feedback parameter 250) is set to Force Open.<br>This control mode will always keep the contactor open. To change the control mode,<br>see setpoint parameter 510.                                                                                                    |
| 3              | Contactor is open due to<br>an automatic load control<br>mode and insufficient<br>load Amps to close the<br>contactor. | The present contactor control mode (feedback parameter 250) is set to Automatic<br>Load Control and the measured filter load Amps are below the configured close<br>threshold (feedback parameter 270). The contactor will be closed when the filter load<br>Amps exceed the close threshold. The contactor close filter load current threshold<br>can be adjusted via setpoint parameter 570. The contactor close threshold parameter<br>is scaled in units of percent rated nameplate filter current.                                        |
| 4              | Contactor is open due to<br>an automatic kVAR<br>control mode.                                                         | The present contactor control mode (feedback parameter 250) is set to Automatic<br>kVAR Control and closing the contactor would exceed the max allowable kVAR<br>flowing to the source to be exceeded (feedback parameter 272). The contactor will<br>be closed when the inductive load kVAR minus the capacitive tuned circuit kVAR of<br>the passive filter is below the max kVAR setpoint parameter. The max kVAR setpoint<br>parameter can be adjusted via setpoint 572.                                                                   |
| 5              | Contactor is open due to<br>an external contactor<br>open command.                                                     | The present contactor control mode (feedback parameter 250) is set to External<br>Control and the external command is set to open the contactor. The external<br>contactor control command is wired to the PQ connect PCB header J7 where shorting<br>pins 1 and 2 of that header equal a close command.                                                                                                    |
|                |                                                                                                    | The internal state of the external control command can be audited via feedback<br>parameter 320 in bit position 0. If an external contactor close command is correctly<br>being input to the PQ connect board then confirm the J7 header input is configured<br>as the external control command by verifying feedback parameter 321 is set to a<br>value of 2=external command input. If the input configuration parameter 321 is not<br>set to 2=external command input the input configuration can be changed via setpoint<br>parameter 610. |
| 6              | Contactor is open<br>because the PQconnect<br>has been configured<br>without a contactor.                              | The present contactor control mode (feedback parameter 250) is set to No Contactor<br>Mode. No Contactor mode is typically reserved for HGL units that do not include a<br>tuned circuit control contactor. If your HGL unit does include a tuned circuit contactor<br>but the PQ connect is configured to not support a contactor, please call TCI technical<br>support.                                                                                                    |

<span id="page-49-1"></span>**Table 32: Contactor Codes**

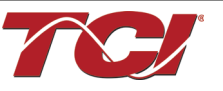

### **Table 33: Contactor codes**

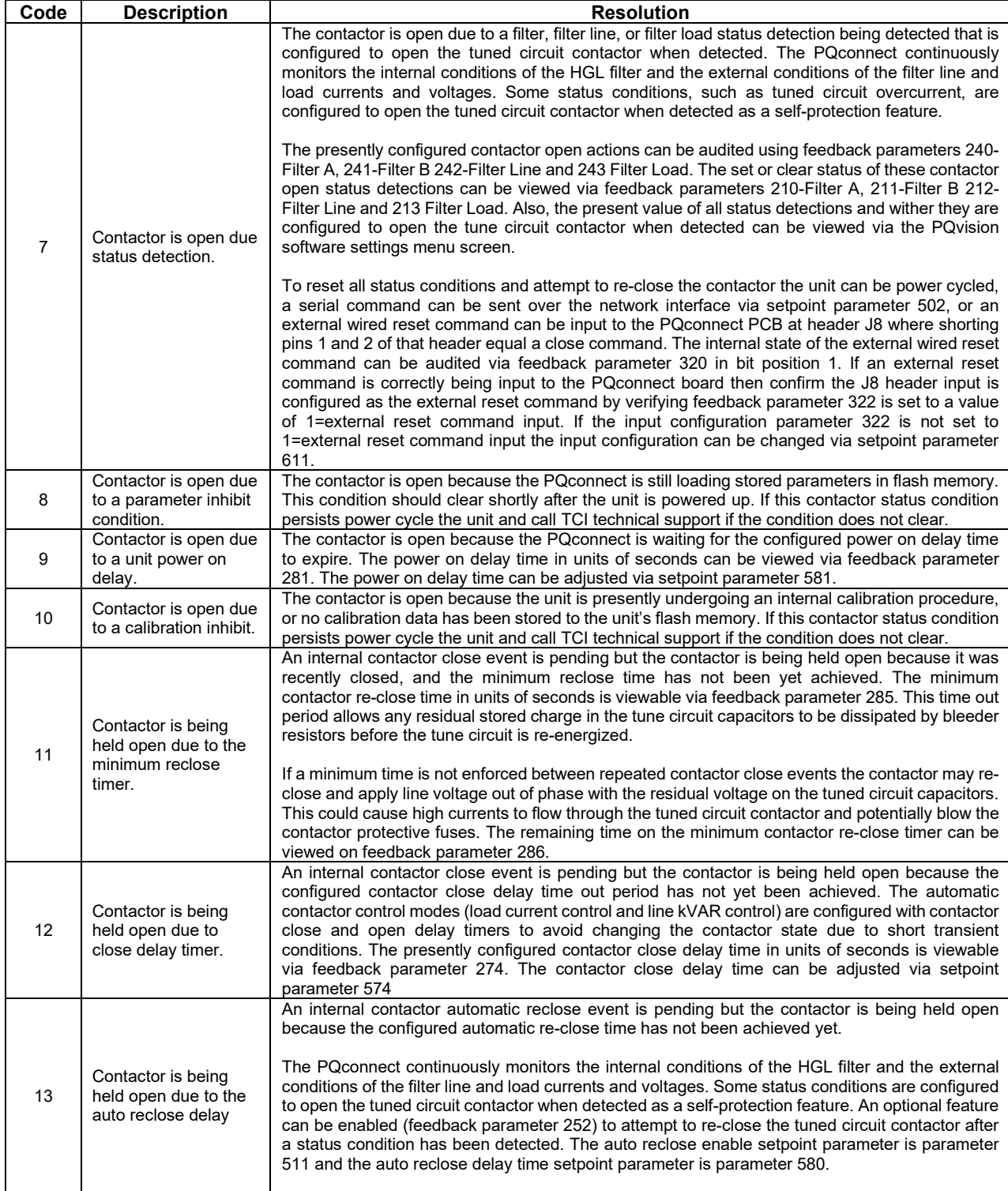

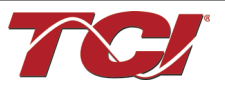

### **Table 34: Contactor codes**

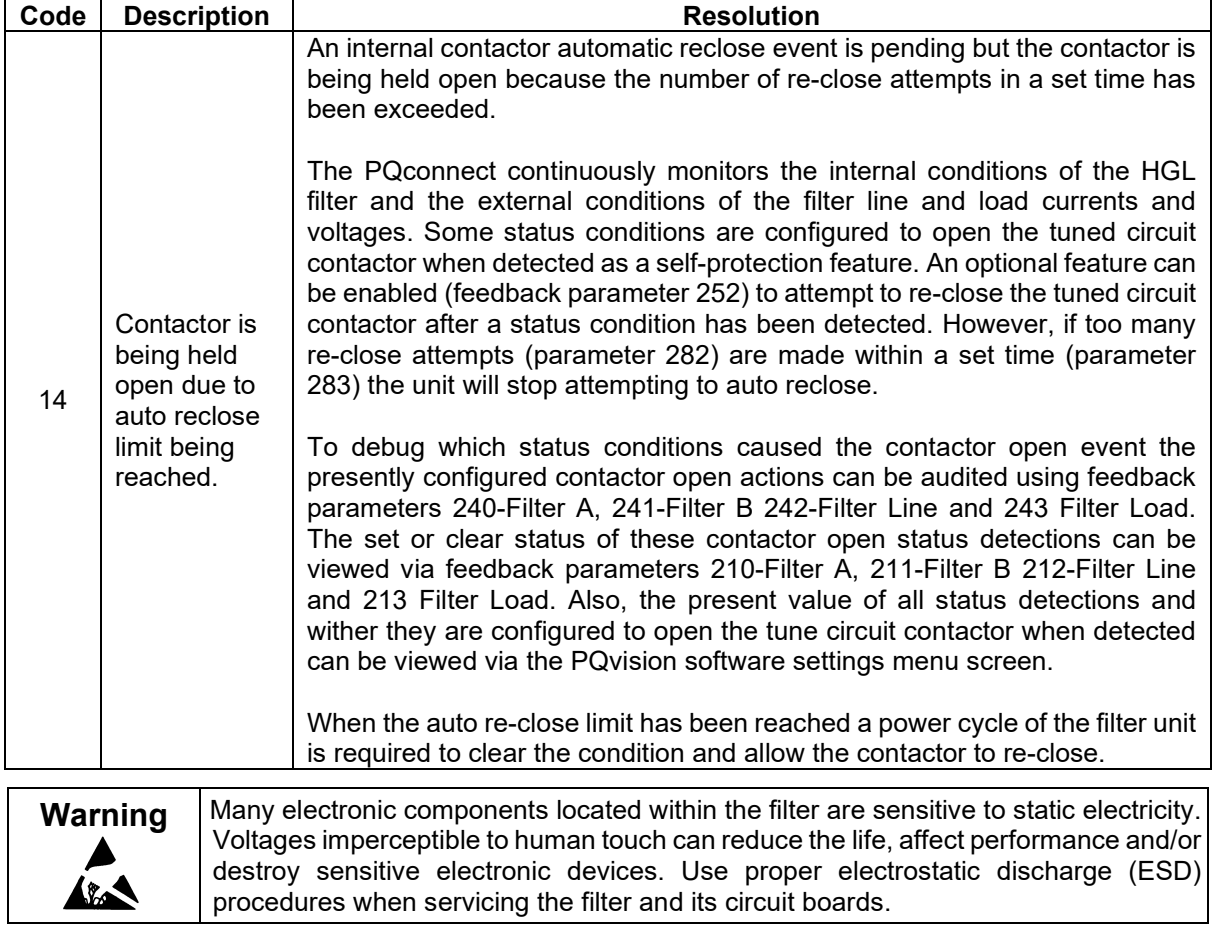

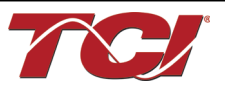

# <span id="page-52-1"></span><span id="page-52-0"></span>7.0 Maintenance and Service

### **HGL Filter Reliability and Service Life**

The HGL has been designed to provide a service life that equals or exceeds the life of the VFD. It has been thoroughly tested at the factory to assure that it will perform reliably from the time it is put into service. It is recommended that the following maintenance is performed once a year to ensure that the HGL filter will always operate reliably and provide the expected service life.

### **Periodic Maintenance**

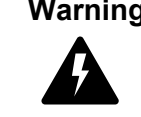

**Warning** | Only qualified electricians should carry out all electrical installation and maintenance work on the HGL filter.

> Disconnect all sources of power to the drive and HGL before working on the equipment. Do not attempt any work on a powered HGL.

Check to see that the installation environment remains free from exposure to excessive dirt and contaminants. Refer to the *Pre-installation Planning* section of this manual.

- $\Box$  Check to make sure that the enclosure ventilation openings are clean and unobstructed.
- $\Box$  Clean the air filter in units that have filtered air inlets. Clean as often as necessary to prevent dirt build- up from impeding air flow.
- $\Box$  Check the operation of the cooling fan
- $\Box$  Inspect the interior of the enclosure for signs of overheated components. Clean the interior of the enclosure whenever excess dirt has accumulated.
- $\Box$  Torque all power wire connections, loose connections can overheat and damage the filter. All electrical connections must be re-torqued annually.

### <span id="page-52-2"></span>**Troubleshooting**

<span id="page-52-3"></span>**Warning** Only qualified electricians should carry out all electrical installation and maintenance work on the HGL filter. Disconnect all sources of power to the drive and HGL before working on the equipment. Do not attempt any work on a powered HGL filter. The harmonic filter contains high voltages and capacitors. Wait at least five minutes after disconnecting power from the filter before you attempt to service the harmonic filter. Check for zero voltage between all terminals on the capacitors. Also, check for zero voltage between all phases of the line side of the fuses, Fu1(a)–Fu2(a)–Fu3(a), and all input terminals L1, L2 and L3 of the line reactor (KDR). All setup, maintenance, and troubleshooting must be done by a qualified electrician. Failure to follow standard safety procedures may result in death or serious injury.

**Note:** *when disconnecting wires from components and terminations, mark the wires to correspond to their component and terminal connection.*

### <span id="page-52-4"></span>**Replacement Parts**

If replacement parts are needed, please contact your TCI representative. To ensure that the HGL filter continues to perform to its original specifications, replacement parts should conform to TCI specifications.

### <span id="page-52-5"></span>**Factory Contacts and Tech Support**

For technical support, contact your local TCI distributor or sales representative. You can contact TCI directly at 800-TCI-8282. Select "Customer Service" or "Tech Support" and have your HGL filter nameplate information available.

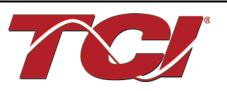

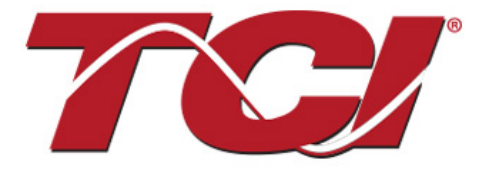

TCI, LLC W132 N10611 Grant Drive Germantown, Wisconsin 53022 Phone: 414-357-4480 Fax: 414-357-4484 Helpline: 800-824-8282 Web Site: [http://www.transcoil.com](http://www.transcoil.com/) © 2020 TCI, LLC All rights reserved

Publication No: 30799

Effective: 09/30/2020 Version: F